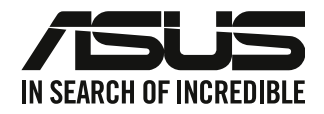

# **Máy tính để bàn**

# **Sổ tay sử dụng**

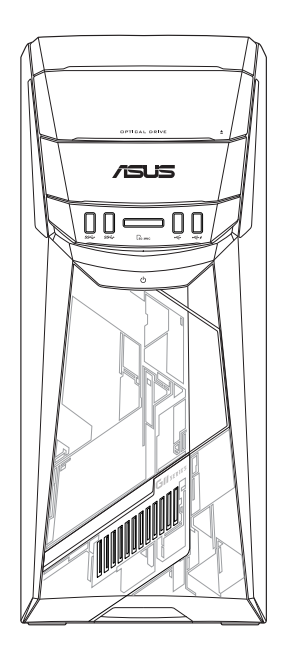

# **G11CB / G11CD**

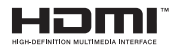

VN22437 Phiên bản đã sửa đổi phiên bản 5 Tháng 9 2023

#### **Bản quyền © 2023 ASUSTeK Computer Inc. Bảo lưu mọi bản quyền.**

Không có phần nào trong sổ tay này kể cả các sản phẩm và phần mềm mô tả trong đó được phép tái bản, truyền tải, sao chép, lưu trữ vào hệ thống tìm kiếm, hoặc dịch sang bất kỳ ngôn ngữ nào dưới mọi hình thức hay phương tiện mà không có sự cho phép bằng văn bản rõ ràng từ ASUSTeK Computer Inc. ("ASUS"), ngoại trừ tài liệu được lưu giữ bởi người mua vì các mục đích sao lưu dự phòng.

Chế độ bảo hành hoặc dịch vụ dành cho sản phẩm sẽ mất hiệu lực nếu: (1) sản phẩm bị sửa chữa, thay đổi hoặc chỉnh sửa, ngoại trừ các trường hợp sửa chữa, thay đổi hoặc chỉnh sửa được ASUS cho phép rõ bằng văn bản; hoặc (2) số sêri của sản phẩm bị thiếu hoặc xóa sửa.

ASUS CUNG CẤP SỔ TAY NÀY "NHƯ HIỆN TRẠNG" MÀ KHÔNG ĐẢM BẢO DƯỚI MỌI HÌNH THỨC, DÙ LÀ NÓI RÕ HAY NGỤ Ý, BAO GỒM NHƯNG KHÔNG GIỚI HAN Ở CÁC HÌNH THỨC BẢO HÀNH NGU Ý HOẶC CÁC ĐIỀU KIÊN VỀ KHẢ NĂNG THƯƠNG MẠI HAY TÍNH TƯƠNG THÍCH CHO MỘT MỤC ĐÍCH SỬ DUNG CỤ THỂ. TRONG MỌI TRƯỜNG HỢP, ASUS CŨNG NHƯ CÁC GIÁM ĐỐC, QUẢN LÝ, NHÂN VIÊN HOẶC ĐẠI LÝ CỦA CÔNG TY SẾ KHÔNG CHIU TRÁCH NHIỆM VỀ MỌI THIỆT HẠI GIÁN TIẾP. THIỆT HẠI ĐẮC BIỆT, THIỆT HẠI BẤT NGỜ HOẶC THIỆT HẠI DO HẦU QUẢ (KỂ CẢ CÁC THIỆT HAI VỀ VIỆC MẤT LỢI NHUÂN, KINH DOANH THUA LỖ, MẤT QUYỀN SỬ DUNG HOẶC MẤT DỮ LIỆU, CÔNG VIỆC KINH DOANH BỊ GIÁN ĐOẠN VÀ CÁC TRưỜNG HƠP TƯƠNG TƯ), NGAY CẢ KHI ASUS ĐÃ ĐƯỢC THÔNG BÁO VỀ KHẢ NĂNG XẢY RA CÁC THIỆT HAI TRÊN DO BẤT KỲ SAI SÓT HOẶC LỖI NÀO TRONG SỔ TAY HOẶC SẢN PHẨM NÀY.

THÔNG SỐ KỸ THUẬT VÀ THÔNG TIN TRONG SỔ TAY NÀY ĐƯỢC CUNG CẤP CHỈ ĐỂ THAM KHẢO VÀ CÓ THỂ THAY ĐỔI BẤT CỨ LÚC NÀO MÀ KHÔNG CẦN THÔNG BÁO CŨNG NHƯ KHÔNG THỂ ĐƯỢC XEM LÀ CAM KẾT CỦA ASUS. ASUS KHÔNG CÓ TRÁCH NHIỆM HOẶC NGHĨA VỤ VỀ MỌI LỖI HOẶC SAI SÓT CÓ THỂ XUẤT HIỆN TRONG SỔ TAY NÀY, KỂ CẢ CÁC SẢN PHẨM VÀ PHẦN MỀM MÔ TẢ TRONG SỔ.

Các sản phẩm và tên công ty xuất hiện trong sổ tay này có thể hoặc không thể là các thương hiệu hoặc bản quyền được đăng ký từ các công ty riêng liên quan, và chỉ được sử dụng để nhận dạng hay chú thích và vì lợi ích của những công ty sở hữu, mà không có mục đích vi phạm.

#### **DỊCH VỤ VÀ HỖ TRỢ**

Truy cập trang web đa ngôn ngữ của chúng tôi tại https://www.asus.com/support/.

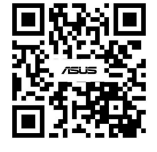

# Mục lục

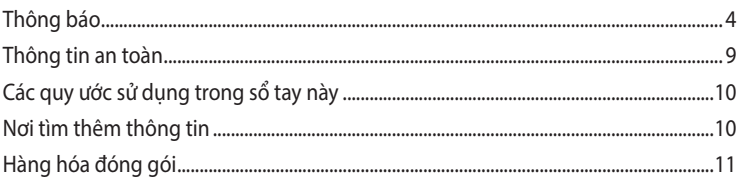

#### Chương 1 Bắt đầu sử dụng

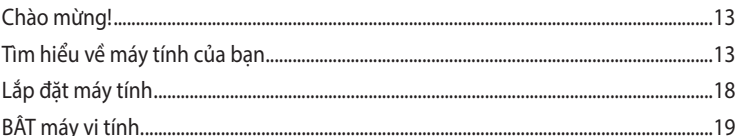

# Chương 2 Kết nối các thiết bị với máy tính

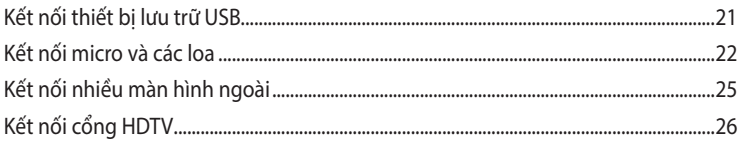

## Chương 3 Sử dụng máy tính

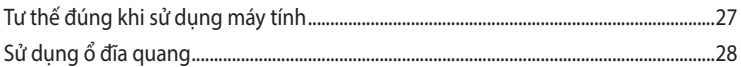

# Chương 4 Kết nối với internet

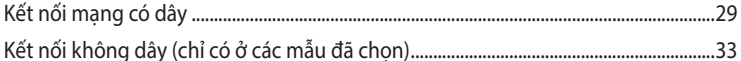

# Chương 5 Khắc phục sự cố

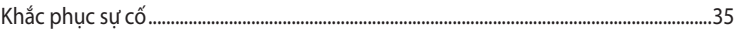

#### Phụ lục Sổ tay sử dụng Windows® 10

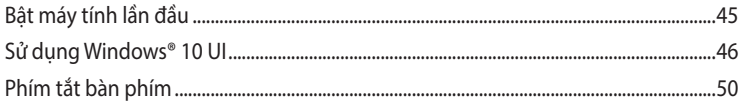

# <span id="page-3-0"></span>**Thông báo**

### **Dịch vụ Thu gom/Tái chế ASUS**

Các chương trình thu gom và tái chế của ASUS xuất phát từ cam kết của chúng tôi đối với các tiêu chuẩn cao nhất về việc bảo vệ môi trường. Chúng tôi tin tưởng vào việc cung cấp các giải pháp để giúp bạn có thể tái chế có trách nhiệm các sản phẩm, pin, linh kiện khác của chúng tôi, cũng như các vật liệu đóng gói. Vui lòng truy cập http://csr.asus.com/english/Takeback.htm để có thông tin chi tiết về cách tái chế tại các khu vực khác nhau.

### **REACH**

Bằng cách tuân thủ khuôn khổ quy định REACH (đăng ký, đánh giá, cấp phép và giới hạn các hóa chất), chúng tôi đã công bố những hóa chất có trong các sản phẩm của công ty trên trang web REACH của ASUS tại http://csr.asus.com/english/REACH.htm.

## **Tuyên bố của Ủy ban Truyền thông Liên bang**

Thiết bị này tuân thủ Phần 15 trong Quy định của FCC (Ủy ban Truyền thông Liên bang). Hoạt động phải tuân thủ hai điều kiện sau:

- Thiết bị này có thể không gây ra nhiễu sóng có hại; và
- Thiết bị này phải chấp nhân mọi hiện tượng nhiễu sóng thu được kể cả nhiễu sóng có thể gây ra hậu quả không mong muốn.

Thiết bị này đã được thử nghiệm và chứng minh là tuân thủ các giới hạn về thiết bị số Loại B theo Phần 15 của Quy định FCC. Các giới hạn này được thiết kế để giúp bảo vệ thích hợp đối với hiện tượng nhiễu sóng có hại trong hệ thống lắp đặt chung cư. Thiết bị này tạo ra, sử dụng và có thể phân tán năng lượng tần số vô tuyến và nếu không được lắp đặt và sử dụng theo các hướng dẫn của nhà sản xuất có thể gây ra nhiễu sóng có hại cho các phương tiện liên lạc vô tuyến. Tuy nhiên, không có sự đảm bảo rằng việc nhiễu sóng sẽ không xảy ra trong hệ thống lắp đặt đặc biệt. Nếu thiết bị này gây nhiễu sóng có hại cho việc thu sóng vô tuyến hay truyền hình vốn có thể được xác định bằng cách bật và tắt thiết bị liên quan, người dùng nên cố gắng khắc phục hiện tượng nhiễu sóng qua một hoặc nhiều cách sau:

- Đổi hướng hoặc bố trí lại ăngten thu sóng.
- Tăng khả năng tách sóng giữa thiết bị và máy thu.
- Cắm thiết bị vào ổ cắm trên một mạch khác so với ổ cắm máy thu.
- Hãy tham khảo ý kiến của đại lý phân phối hoặc kỹ thuật viên radio/TV có kinh nghiệm để được trợ giúp.

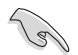

Việc sử dụng các loại dây cáp bọc để kết nối màn hình với card đồ họa bắt buộc phải tuân thủ các quy định FCC. Mọi thay đổi hoặc sửa đổi đối với thiết bị này chưa được chấp nhận trực tiếp bởi bên chịu trách nhiệm tuân thủ có thể vô hiệu hóa quyền sử dụng thiết bị này của người dùng.

#### **Cảnh báo pin Lithium-Ion**

**CHÚ Ý:** Nguy cơ xảy ra nổ nếu thay pin không phù hợp. Chỉ thay pin cùng loại hoặc dùng loại tương đương do nhà sản xuất đề nghị. Thải bỏ pin đã qua sử dụng theo các hướng dẫn của nhà sản xuất.

#### **Avertissement relatif aux batteries Lithium**

**ATTENTION !** Danger d'explosion si la batterie n'est pas correctement remplacée. Remplacer uniquement avec une batterie de type semblable ou équivalent, recommandée par le fabricant. Jeter les batteries usagées conformément aux instructions du fabricant.

### **Tuyên bố Tuân thủ của Bộ Phát triển Đổi mới, Khoa học và Kinh tế Canada (ISED)**

Thiết bị này tuân thủ (các) tiêu chuẩn RSS (Thông số Kỹ thuật Tiêu chuẩn Vô tuyến) miễn trừ giấy phép của Bộ Phát triển Đổi mới, Khoa học và Kinh tế Canada. Hoạt động của thiết bị phải tuân theo hai điều kiện sau: (1) thiết bị này có thể không gây nhiễu sóng và (2) thiết bị này phải chấp nhận mọi trường hợp nhiễu sóng, kể cả nhiễu sóng có thể khiến cho thiết bị hoạt động không mong muốn:

Hoạt động ở băng tần 5150–5250 MHz chỉ áp dụng trong nhà để giảm khả năng gây nhiễu sóng có hại cho các hệ thống vệ tinh di động cùng kênh.

CAN ICES-003(B)/NMB-003(B)

### **Déclaration de conformité de Innovation, Sciences et Développement économique Canada (ISED)**

Le présent appareil est conforme aux CNR d'Innovation, Sciences et Développement économique Canadaapplicables aux appareils radio exempts de licence. L'exploitation est autorisée aux deux conditions suivantes : (1) l'appareil ne doit pas produire de brouillage, et (2) l'utilisateur de l'appareil doit accepter tout brouillage radioélectrique subi, même si le brouillage est susceptible d'en compromettre le fonctionnement.

La bande 5150 – 5250 MHz est réservée uniquement pour une utilisation à l'intérieur afin de réduire les risques de brouillage préjudiciable aux systèmes de satellites mobiles utilisant les mêmes canaux.

CAN ICES-003(B)/NMB-003(B)

### **IC: Tuyên bố Tuân thủ Canada**

Tuân thủ các thông số kỹ thuật ICES-003 Loại B của Canada. Thiết bị này tuân thủ RSS 210 Công nghiệp của Canada. Thiết bị Loại B này đáp ứng mọi yêu cầu của quy định về thiết bị gây nhiễu sóng của Canada.

Thiết bị này tuân thủ (các) tiêu chuẩn RSS miễn trừ giấy phép Công nghiệp Canada. Hoạt động phải tuân thủ hai điều kiện sau: thiết bị này không được phép gây ra nhiễu sóng, và (2) thiết bị này phải tiếp nhận mọi nhiễu sóng thu được, kể cả nhiễu sóng có thể gây ra hoạt động không mong muốn đối với thiết bị.

### **Déclaration de conformité d'Industrie Canada**

Cet appareil numérique de la classe B est conforme à la norme NMB-003 du Canada. Cet appareil numérique de la classe B respecte toutes les exigences du Règlement sur le matériel brouilleur du Canada.

Le présent appareil est conforme aux normes CNR d'Industrie Canada applicables aux appareils radio exempts de licence. Son utilisation est sujette aux deux conditions suivantes : (1) cet appareil ne doit pas créer d'interférences et (2) cet appareil doit tolérer tout type d'interférences, y compris celles susceptibles de provoquer un fonctionnement non souhaité de l'appareil.

### **Tuyên bố từ Bộ Truyền thông Canada**

Thiết bị số này không vượt quá các giới hạn Loại B về việc phát ra tiếng ổn vô tuyến từ thiết bị số như được nêu trong Các Quy định Nhiễu sóng Vô tuyến của Bộ Truyền thông Canada. Thiết bị số loại B này tuân thủ ICES (Chuẩn thiết bị gây nhiễu sóng)-003 của Canada.

### **KC: Tuyên bố Cảnh báo Hàn Quốc**

B급 기기 (가정용 방송통신기자재) 이 기기는 가정용(B급) 전자파적합기기로서 주로 가정에서 사용하는 것을 목적으로 하며, 모든 지역에서 사용할 수 있습니다.

\*당해 무선설비는 전파혼신 가능성이 있으므로 인명안전과 관련된 서비스는 할 수 없습 니다.

#### **VCCI: Tuyên bố Tuân thủ Nhật Bản**

#### **Tuyên bố VCCI Loại B**

この装置は、クラスB情報技術装置です。この装置は、家庭環境で使用することを目 的としていますが、この装置がラジオやテレビジョン受信機に近接して使用されると、 受信障害を引き起こすことがあります。

取扱説明書に従って正しい取り扱いをして下さい。

Đây là sản phẩm Loại B dựa trên tiêu chuẩn của Hội đồng VCCI. Nếu được sử dụng gần thiết bị thu vô tuyến hay TV, sản phẩm có thể gây nhiễu sóng vô tuyến. Lắp đặt và sử dụng thiết bị theo sổ tay hướng dẫn sử dung.

### **Thiết bị được đăng ký dựa trên cách đo lường xác nhận tại địa điểm lắp đặt của người dùng.**

```
この装置は、現在設置されている場所で妨害波の測定がされた情報技術装置であり、
```
VCCI協会の基準に適合しています。

```
従って、現在設置されている場所以外で使用する場合は、再び妨害波を測定し、VC
```
CIに届け出をしなければなりません。

Đây là sản phẩm mà hiện tượng nhiễu sóng đã được đo lường tại địa điểm lắp đặt hiện tại và được xác nhận là tuân thủ tiêu chuẩn của Hội đồng Kiểm soát Tự nguyện Về Nhiều sóng của Thiết bị Công nghệ Thông tin (VCCI). Trước khi sử dụng thiết bị tại bất kỳ địa điểm nào ngoại trừ địa điểm lắp đặt hiện tại, thành viên hội đồng sẽ đo lường nhiễu sóng để xác nhận và đăng ký kết quả với VCCI.

### **Thông báo Thiết bị Tần số Vô tuyến**

#### **CE : Tuyên bố Tuân thủ Cộng đồng châu Âu**

Thiết bị này tuân thủ Yêu cầu Phơi nhiễm Tần số Vô tuyến 1999/519/EC, Khuyến nghị Hội đồng ngày 12/7/1999 về việc giới hạn phơi nhiễm từ trường đối với công chúng (0–300 GHz). Thiết bị không dây này tuân thủ Chỉ thị R&TTE (Thiết bị Trạm Vô tuyến và Viễn thông).

#### **Sử dụng Vô tuyến Không dây**

Thiết bị này bị giới hạn sử dụng trong nhà khi hoạt động ở băng tần từ 5,15 đến 5,25 GHz.

### **Phơi nhiễm Đối với Năng lượng Tần số Vô tuyến**

Công suất phát bức xạ của công nghệ Wi-Fi nằm dưới các giới hạn phơi nhiễm tần số vô tuyến FCC. Tuy nhiên, thiết bị không dây được khuyên sử dụng theo cách mà có thể giảm thiểu nguy cơ tiếp xúc với con người trong hoạt động bình thường.

### **Tuân thủ Không dây Bluetooth FCC**

Ăngten dùng với thiết bị phát này không được bố trí cùng một chỗ hoặc hoạt động cùng với bất kỳ ăngten hoặc thiết bị phát khác theo các điều kiện của Giấy phép FCC.

#### **Tuyên bố Công nghiệp Bluetooth Canada**

Thiết bị Loại B này đáp ứng mọi yêu cầu của quy định về thiết bị gây nhiễu sóng của Canada.

Cet appareil numérique de la Class B respecte toutes les exigences du Règlement sur le matériel brouilleur du Canada.

### **BSMI: Tuyên bố Không dây**

```
無線設備的警告聲明
經型式認證合格之低功率射頻電機,非經許可,公司、商號或使用者均不得擅自變更射頻、加
大功率或變更原設計之特性及功能。低功率射頻電機之使用不得影響飛航安全及干擾合法通信;
法規定作業之無線通信。低功率射頻電機須忍受合法通信或工業、科學及醫療用電波輻射性電
機設備之干擾。
```
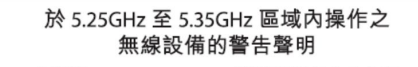

工作頻率 5 250 ~ 5 350GHz 該頻段限於室內使用。

#### **Tuyên bố Thiết bộ Tần số Vô tuyến Nhật bản**

この製品は、周波数帯域5.15~5.35GHzで動作しているときは、屋内においてのみ使用可能です。

#### **KC (Thiết bị tần số vô tuyến)**

대한민국 규정 및 준수 방통위고시에 따른 고지사항 해당 무선설비는 운용 중 전파혼신 가능성이 있음, 이 기기는 인명안전과 관련된 서비스에 사용할 수 없습니다.

### **Thông Tin An Toàn Về Ổ Đĩa Quang**

**Thông Tin An Toàn Về Laser**

**Cảnh Báo An Toàn Về Ổ Đĩa CD-ROM**

**SẢN PHẨM LASER NHÓM 1**

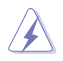

**CẢNH BÁO!** Để phòng tránh phơi nhiễm laser từ ổ đĩa quang, quý khách không được tự ý tháo rời hoặc sửa chữa ổ đĩa quang. Vì sự an toàn của quý khách, hãy liên hệ kỹ thuật viên chuyên nghiệp để được hỗ trợ.

#### **Nhãn cảnh báo dịch vụ**

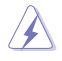

**CẢNH BÁO!** BỨC XẠ LASER KHÔNG NHÌN THẤY KHI MỞ Ổ ĐĨA QUANG. KHÔNG ĐƯỢC NHÌN CHẰM VÀO CHÙM TIA SÁNG HOẶC XEM TRỰC TIẾP BẰNG CÁC DỤNG CỤ QUANG HỌC.

### **Quy định về CDRH**

Trung tâm Thiết bị và Y học X-quang (CDRH) của Cơ quan Quản lý Thực - Dược phẩm Mỹ đã thực hiện các quy định về sản phẩm laser vào ngày 2 tháng 8 năm 1976. Các quy định này áp dụng cho những sản phẩm laser được sản xuất từ ngày 1 tháng 8 năm 1976. Việc tuân thủ các quy định là bắt buộc đối với những sản phẩm được bán trên thị trường Mỹ.

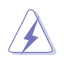

**CẢNH BÁO!** Việc quý khách sử dụng các nút điều khiển hoặc điều chỉnh hoặc thực hiện các quy trình khác với quy trình được nêu ở đây hoặc trong sổ hướng dẫn lắp đặt sản phẩm laser có thể khiến cho quý khách phơi nhiễm bức xạ nguy hiểm.

# <span id="page-8-0"></span>**Thông tin an toàn**

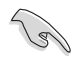

Ngắt kết nối nguồn điện AC và các thiết bị ngoại vi trước khi vệ sinh. Lau máy tính bằng miếng bọt biển sạch hoặc vải da dê thấm dung dịch tẩy rửa chống ăn mòn cùng vài giọt nước ấm và lau sạch hơi ẩm đọng lại bằng vải khô.

- **KHÔNG** đặt máy tính ở nơi làm việc không bằng phẳng hoặc không chắc chắn. Liên hệ với nhân viên dịch vụ nếu vỏ sản phẩm bị hỏng.
- **KHÔNG** đặt máy ở những nơi bụi bẩn. **KHÔNG** dùng máy tính trong môi trường rò rỉ khí gas
- **KHÔNG** đặt hoặc thả các vật dụng lên trên máy và không lắp bất cứ vật dụng lạ nào vào máy tính.
- **KHÔNG** đặt máy ở những nơi có điện từ hoặc từ trường mạnh.
- **KHÔNG** đặt hoặc sử dụng máy tính gần chất lỏng, nước hoặc hơi ẩm. **KHÔNG** sử dụng modem trong khi có bão sấm sét.
- Cảnh báo an toàn pin: **KHÔNG** ném pin vào lửa. **KHÔNG** làm chập mạch các tiếp điểm. **KHÔNG** tháo rời pin.
- Sử dụng sản phẩm này trong các môi trường có nhiệt độ xung quanh từ 0˚C (32°F) đến 35˚C (95°F).
- **KHÔNG** che phủ các lỗ thông khí trên máy tính để đề phòng hệ thống trở nên quá nóng.
- **KHÔNG** sử dụng các dây điện, thụ kiện hoặc các thiết bị ngoại vị khác bị hỏng.
- Để phòng tránh nguy cơ giật điện, hãy rút cáp nguồn khỏi ổ cắm điện trước khi di dời hệ thống.
- Tìm sự trợ giúp chuyên môn trước khi sử dụng adapter hoặc cáp mở rộng. Các thiết bị này có thể làm gián đoạn mạch tiếp đất.
- Đảm bảo nguồn điện được cài sang điện áp thích hợp tại khu vực của bạn. Nếu không chắc chắn về điện áp ổ cắm điện đang dùng, hãy liên hệ với công ty điện lực tại địa phương.
- Nếu nguồn điện bị gián đoạn, không được tự ý sửa nó. Liên hệ với nhân viên bảo trì chuyên nghiệp hoặc đại lý bán lẻ của bạn.

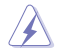

Các bộ phận di động nguy hiểm. Máy tính để bàn phải được tắt hoàn toàn trước khi sửa chữa. Thay thế các linh kiện quạt phải được thực hiện chỉ bởi nhân viên bảo trì lành nghề.

#### **Cảnh báo về các bộ phận di động nguy hiểm**

**CẢNH BÁO:** Giữ các ngón tay vàbộ phận cơ thể khác cách xa bất kỳ bộ phận di động nào.

# <span id="page-9-0"></span>**Các quy ước sử dụng trong sổ tay này**

Để đảm bảo bạn thực hiện một số thao tác đúng cách, hãy lưu ý các biểu tượng sau được sử dụng trong toàn bộ sổ tay này.

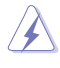

**NGUY HIỂM/CẢNH BÁO:** Thông tin để phòng tránh thương vong cho bạn khi cố hoàn tất công việc.

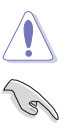

**LƯU Ý:** Thông tin để tránh gây thiệt hại đối với các linh kiện khi bạn cố hoàn tất công việc.

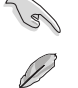

**QUAN TRỌNG:** Các hướng dẫn mà bạn PHẢI tuân thủ để hoàn tất công việc.

**LƯU Ý:** Các mẹo và thông tin bổ sung để giúp bạn hoàn tất công việc.

# **Nơi tìm thêm thông tin**

Tham khảo các nguồn sau để có thêm thông tin và có được các cập nhật sản phẩm và phần mềm.

#### **Trang web ASUS**

Trang web ASUS cung cấp thông tin cập nhật về các sản phẩm phần cứng và phần mềm ASUS. Tham khảo trang web ASUS tại [www.asus.com.](http://www.asus.com)

#### **Hỗ trợ kỹ thuật tại địa phương của ASUS**

Truy cập trang web ASUS tại [http://www.asus.com/support/contact](http://support.asus.com/contact) để có thông tin liên lạc của Kỹ sư Hỗ trợ Kỹ thuật tại địa phương.

# <span id="page-10-0"></span>**Hàng hóa đóng gói**

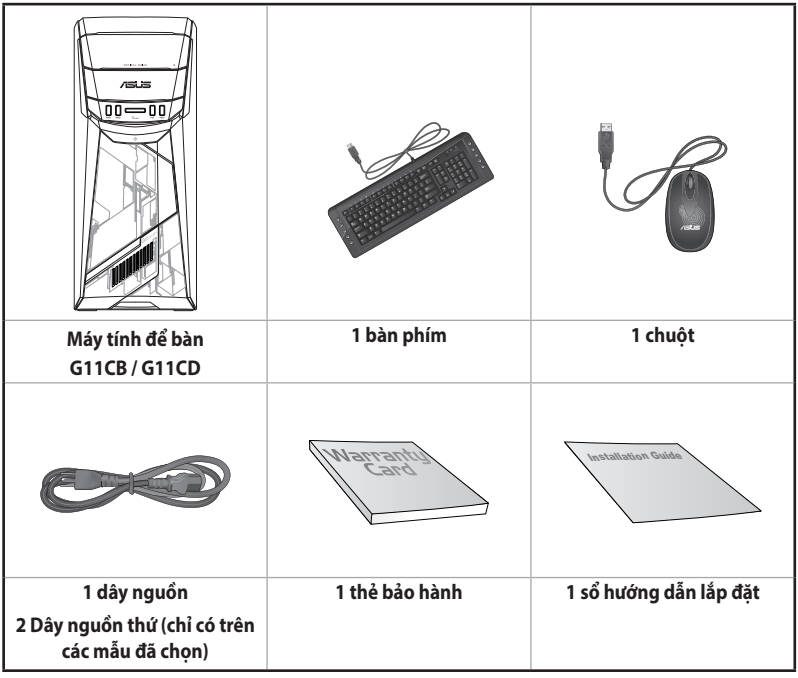

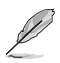

• Nếu có bất kỳ mòn nào ở trên bị hỏng hoặc thiếu, hãy liên hệ với đại lý bán hàng.

• Các món vừa minh họa ở trên chỉ dùng để tham khảo. Thông số kỹ thuật sản phẩm thực tế có thể thay đổi với các mẫu khác nhau.

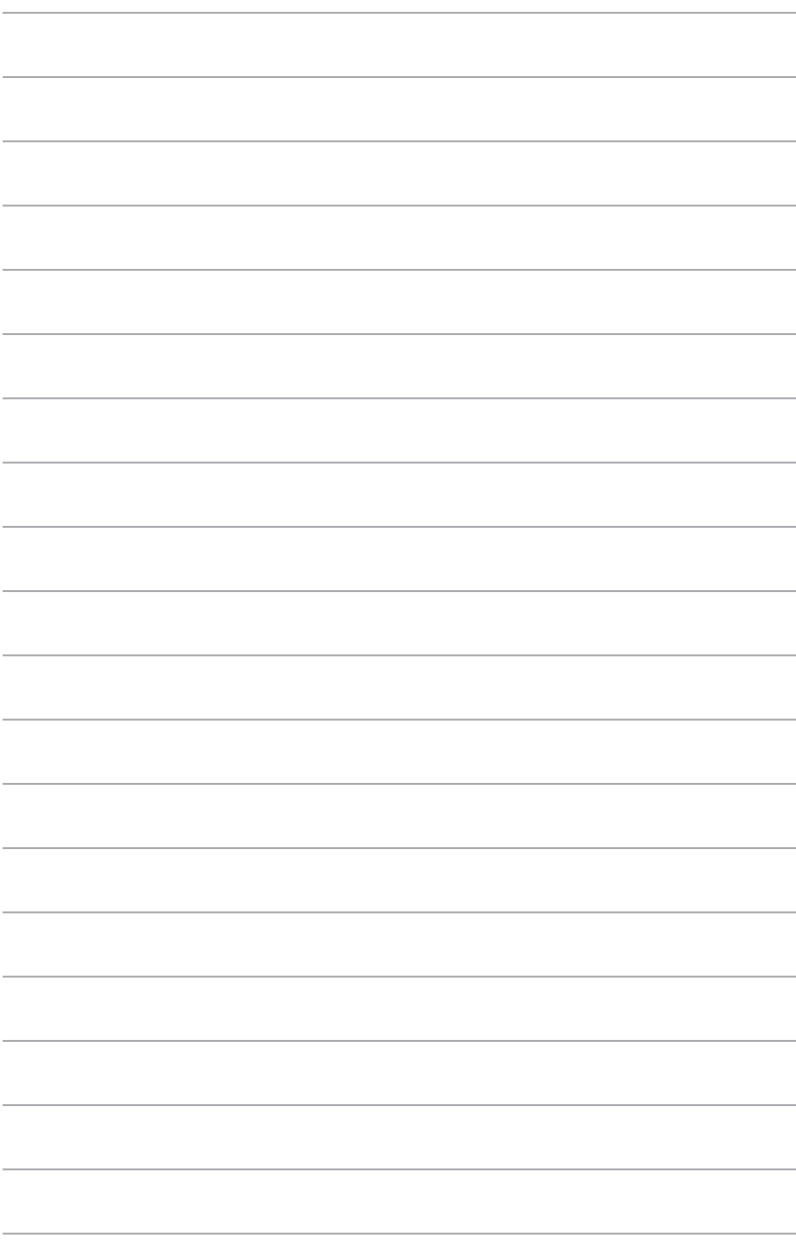

<span id="page-12-0"></span>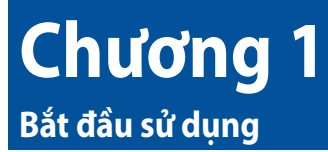

# **Chào mừng!**

Cảm ơn bạn đã mua máy tính để bàn Máy tính để bàn ASUS.

Máy tính để bàn Máy tính để bàn ASUS mang lại hiệu suất tiên tiến, độ tin cậy vượt trội và các tiện ích tập trung người dùng. Tất cả những giá trị này được gói gọn trong vỏ máy rất thời trang và đáng mong đợi.

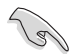

Đọc thẻ bảo hành ASUS trước khi cài đặt máy tính để bàn ASUS.

# **Tìm hiểu về máy tính của bạn**

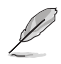

Các hình minh họa chỉ để tham khảo. Các cổng và vị trí của chúng, và màu sắc thùng máy có thể thay đổi với các mẫu khác nhau.

**Mặt trước**

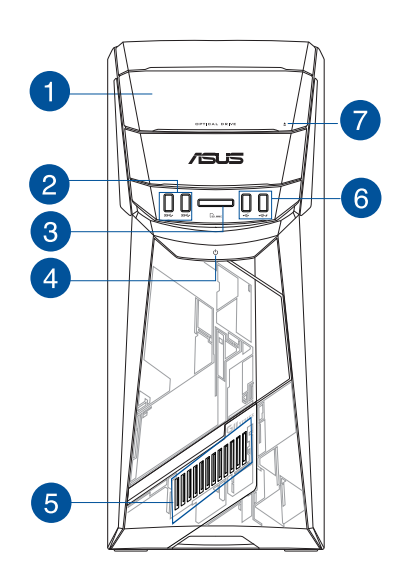

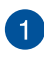

**Khung đỡ ổ đĩa quang.** Có một ổ đĩa quang trong khung đỡ này.

**Cổng USB 3.0.** Các cổng Bus Nối tiếp Đa năng 3,0 (USB 3.0) này kết nối với những thiết bị USB 3.0 như chuột, máy in, máy scan, máy ảnh, PDA và các thiết bị khác.

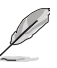

• KHÔNG kết nối bàn phím/chuột với bất kỳ cổng USB 3.0 nào khi cài đặt hệ điều hành Windows®.

- Do giới hạn của bộ điều khiển USB 3.0, các thiết bị USB 3. chỉ có thể được sử dụng trong môi trường hệ điều hành Windows®và sau khi cài đặt driver USB 3.0.
- Các thiết bị USB 3.0 chỉ có thể được sử dụng để lưu trữ dữ liệu.
- Chúng tôi khuyến nghị bạn kết nối các thiết bị USB 3.0 với cổng USB 3.0 để đạt hiệu suất nhanh và tốt hơn từ các thiết bị USB 3.0 của bạn.

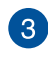

**Khe cắm thẻ MultiMediaCard (MMC) / xD-Picture (XD) / Secure Digital™ (SD) / High Capacity Secure Digital™ (SDHC) / Memory Stick Pro™ (MS/PRO).** Lắp thẻ nhớ hỗ trợ vào khe cắm này.

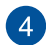

**Nút nguồn.** Nhấn nút này để bật máy tính.

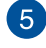

**Hiệu ứng ánh sáng LED.** Có thể tùy chỉnh qua nút điều chỉnh ánh sáng trong ASUS Command (Lệnh ASUS), hiệu ứng ánh sáng LED này hiển thị thông qua mô hình này.

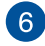

**Cổng USB 2.0.** Các cổng Bus Nối tiếp Đa năng 2,0 (USB 2.0) này kết nối với những thiết bị USB 2.0 như chuột, máy in, máy scan, máy ảnh, PDA và các thiết bị khác.

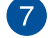

**Nút nhả ổ đĩa quang.** Ấn nút này để nhả khung đỡ ổ đĩa quang.

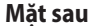

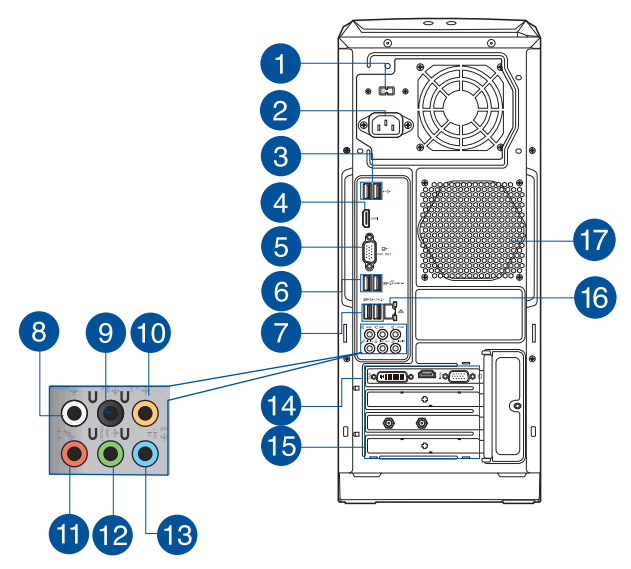

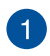

**Bộ chọn điện áp.** Sử dụng nút này để chọn điện áp đầu vào thích hợp cho hệ thống theo nguồn điện áp cung cấp tại khu vực của bạn. Nếu nguồn điện áp cung cấp tại khu vực của bạn là 100-127V~, hãy đặt nút này sang 115V~. Nếu nguồn điện áp cung cấp tại khu vực của bạn là 200-240V~, hãy đặt nút này sang 230V~.

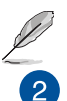

Đặt nút này sang 115V~ ở môi trường điện 230V~ hoặc sang 230V~ ở môi trường điện 115V~ sẽ gây thiệt hại nghiêm trọng đối với hệ thống!

**Ổ cắm điện.** Cắm dây nguồn vào ổ cắm này.

Tùy vào các quy định tại địa phương, máy tính để bàn của bạn có các công suất định mức sau:

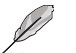

• ETL: 110-120V~, 50-60Hz, 6A, 220-240V~, 50-60Hz, 3A

• CB: (1) 110-120V~, 50-60Hz, 6A, 220-240V~, 50-60Hz, 3A; (2) 220- 240V~, 50Hz, 4A

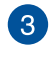

**Cổng USB 2.0.** Các cổng Bus Nối tiếp Đa năng 2,0 (USB 2.0) này kết nối với những thiết bị USB 2.0 như chuột, máy in, máy scan, máy ảnh, PDA và các thiết bị khác.

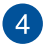

**Cổng HDMI™.** Cổng này dung cho cổng cắm Giao diện Đa phương tiện Độ nét cao (HDMI™) và tương tích với HDCP cho phép phát lại đĩa DVD HD, Blu-ray và nội dụng được bảo vệ khác.

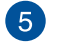

**Cổng VGA.** Cổng này chỉ dùng cho các thiết bị tương thích với VGA như màn hình VGA.

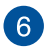

**Các cổng USB 3.1 loại A.** Cổng bus nối tiếp đa năng 3.1 (USB 3.1) này dùng cho thiết bị  $USR 3.1$ 

**Cổng USB 3.0.** Các cổng Bus Nối tiếp Đa năng 3,0 (USB 3.0) này kết nối với những thiết bị USB 3.0 như chuột, máy in, máy scan, máy ảnh, PDA và các thiết bị khác.

- KHÔNG kết nối bàn phím/chuột với bất kỳ cổng USB 3.0 nào khi cài đặt hệ điều hành Windows®.
- Do giới hạn của bộ điều khiển USB 3.0, các thiết bị USB 3. chỉ có thể được sử dụng trong môi trường hệ điều hành Windows®và sau khi cài đặt driver USB 3.0.
- Các thiết bị USB 3.0 chỉ có thể được sử dụng để lưu trữ dữ liệu.
- Chúng tôi khuyến nghị bạn kết nối các thiết bị USB 3.0 với cổng USB 3.0 để đạt hiệu suất nhanh và tốt hơn từ các thiết bị USB 3.0 của bạn.
- **Cổng cắm loa bên cạnh (xám).** Cổng này kết nối với các loa bên cạnh trong cấu hình âm thanh kênh 7.1.
- $\boxed{9}$

8

**Cổng cắm loa phía sau (đen).** Cổng này kết nối với các loa phía sau trong cấu hình âm thanh kênh 4.1, 5.1 và 7.1.

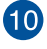

**Cổng loa trung tâm/loa trầm phụ (cam).** Cổng này kết nối với các loa trung tâm/loa trầm phụ.

 $\overline{\mathbf{1}}$ 

**Cổng micro (hồng).** Cổng này kết nối với micro.

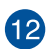

**Cổng đầu ra (vàng chanh).** Cổng này kết nối với tai nghe hoặc loa. Trong cấu hình kênh 4.1, 5.1 hoặc 7.1, chức năng của cổng này trở thành Đầu ra loa phía trước.

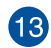

**Cổng đầu vào (xanh tươi).** Cổng này kết nối với đầu phát băng, đĩa CD, DVD, hoặc các nguồn âm thanh khác.

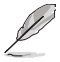

Tham khảo bảng cấu hình âm thanh cho chức năng của các cổng âm thanh trong cấu hình kênh 2.1, 4.1, 5.1 hoặc 7.1.

#### **Cấu hình âm thanh kênh 2.1, 4.1, 5.1 hoặc 7.1**

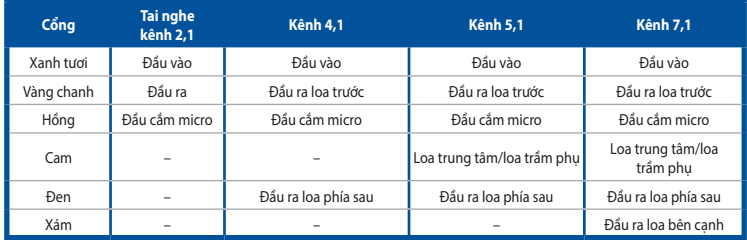

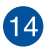

**Card đồ họa ASUS (chỉ có trên các mẫu đã chọn).** Các cổng đầu ra màn hình qua card đồ họa ASUS tùy chọn này có thể thay đổi với các mẫu khác nhau.

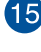

**Các giá đỡ khe mở rộng.** Tháo giá đỡ khe mở rộng khi gắn card mở rộng.

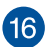

**Cổng LAN (RJ-45).** Cổng này cho phép kết nối Gigabit với Mạng nội bộ (LAN) qua cổng mang.

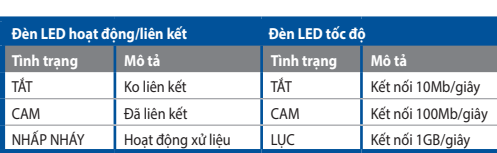

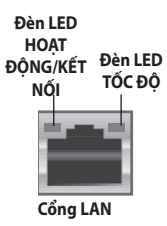

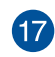

**Lỗ thông khí.** Các lỗ thông khí này cho phép thông khí.

KHÔNG chặn kín các lỗ thông khí trên thùng máy. Luôn giúp thông khí thích hợp cho máy tính của bạn.

# <span id="page-17-0"></span>**Lắp đặt máy tính**

Mục này hướng dẫn bạn cách kết nối các thiết bị phần cứng kính như màn hình ngoài, bàn phím, chuột và cáp nguồn với máy tính.

### **Kết nối màn hình ngoài**

### **Sử dụng card đồ họa ASUS (chỉ có trên các mẫu đã chọn)**

Kết nối màn hình với cổng ra màn hình qua card đồ họa rời ASUS.

#### **Để kết nối màn hình ngoài qua card đồ họa ASUS:**

- 1. Kết nối màn hình với cổng ra màn hình qua card đồ họa ASUS.
- 2. Kết nối màn hình vào nguồn điện.

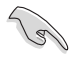

Các cổng đầu ra màn hình qua card đồ họa ASUS có thể thay đổi với các mẫu khác nhau.

## **Kết nối bàn phím USB và chuột USB**

Kết nối bàn phím USB và chuột USB với các cổng USB ở mặt sau máy tính.

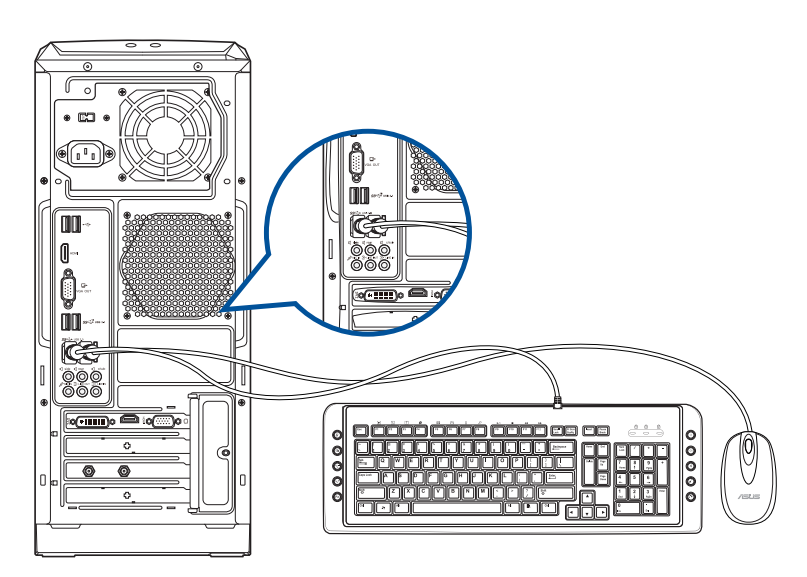

# <span id="page-18-0"></span>**BẬT máy vi tính**

Phần này mô tả cách bật máy tính sau khi lắp đặt máy tính của bạn.

### **BẬT máy vi tính Để BẬT máy vi tính:**

- 1. BẬT màn hình.
- 2. Nhấn nút nguồn trên máy tính.

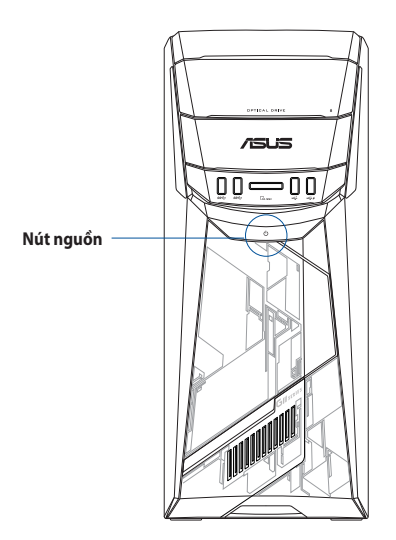

3. Đợi cho đến khi hệ điều hành tải tự động.

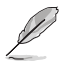

Để biết thêm chi tiết về cách tắt máy tính, tham khảo **Sổ tay sử dụng Windows® 10**, có thể tìm thấy trong sổ tay này.

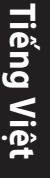

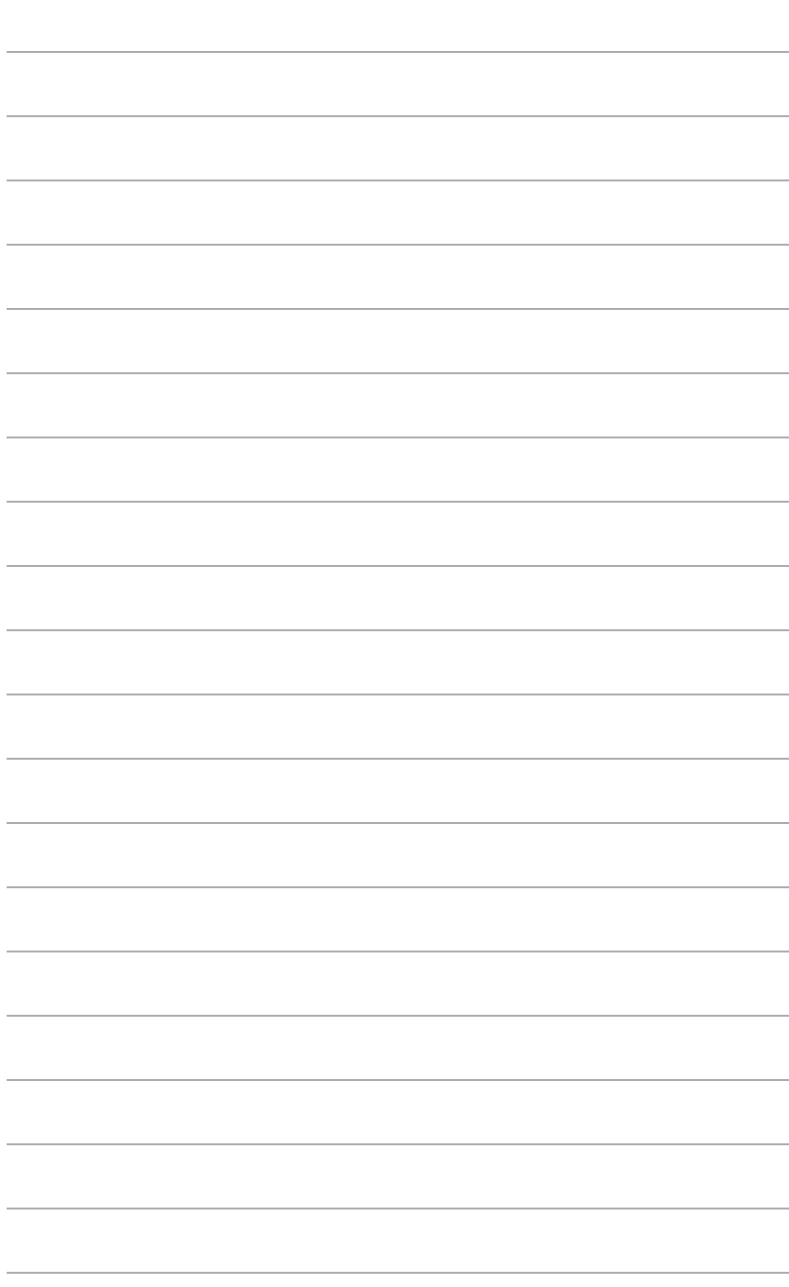

# <span id="page-20-0"></span>**Chương 2 Kết nối các thiết bị với máy tính**

# **Kết nối thiết bị lưu trữ USB**

Máy tính để bàn này có sẵn các cổng USB 2.0/1.1, USB 3.0 và USB 3.1 ở các mặt trước và sau. Cổng USB cho phép bạn kết nối các thiết bị USB như thiết bị lưu trữ.

### **Để kết nối thiết bị lưu trữ USB:**

Lắp thiết bị lưu trữ USB vào máy tính.

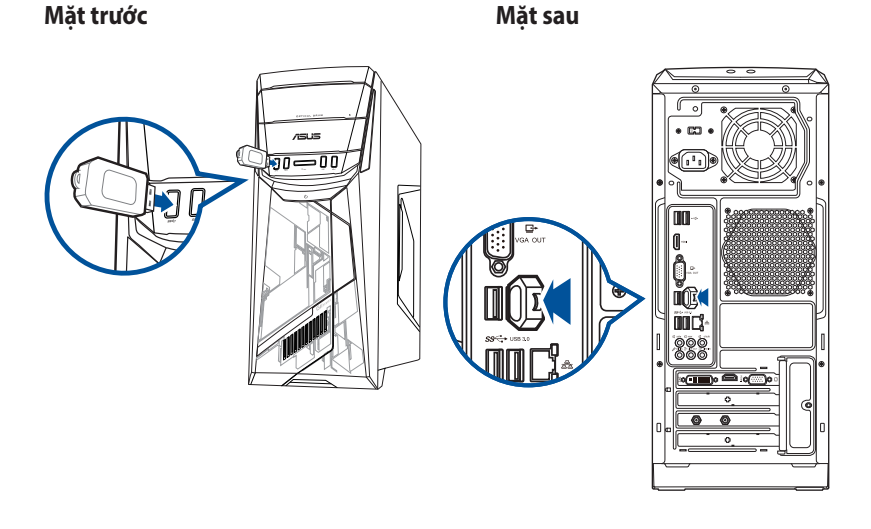

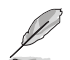

Để biết thêm chi tiết, tham khảo phần **Tháo thiết bị lưu trữ USB** trong **Sổ tay sử dụng Windows® 10**, có thể tìm thấy trong sổ tay này.

# <span id="page-21-0"></span>**Kết nối micro và các loa**

Máy tính để bàn này có kèm theo các cổng micro và loa ở cả hai mặt trước và sau. Các cổng ra/vào âm thanh nằm ở mặt sau cho phép bạn kết nối các loa âm thanh nổi kênh 2,1, 4,1, 5.1- và 7,1.

### **Kết nối tai nghe và micro**

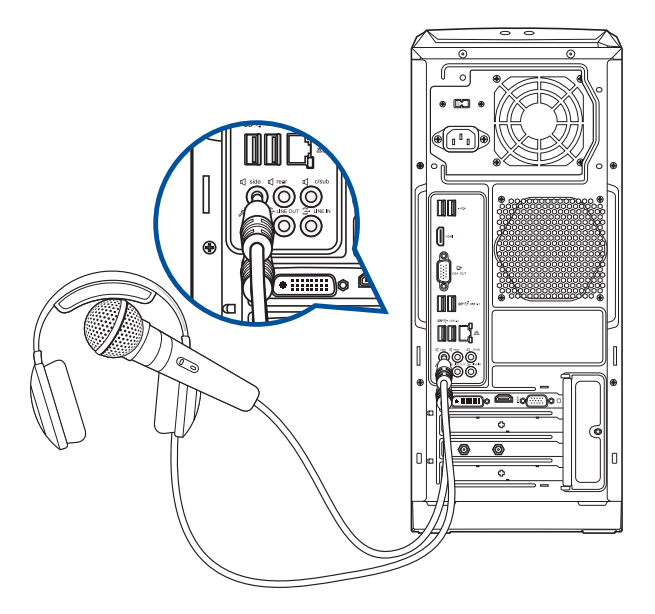

**Kết nối các loa kênh 2,1**

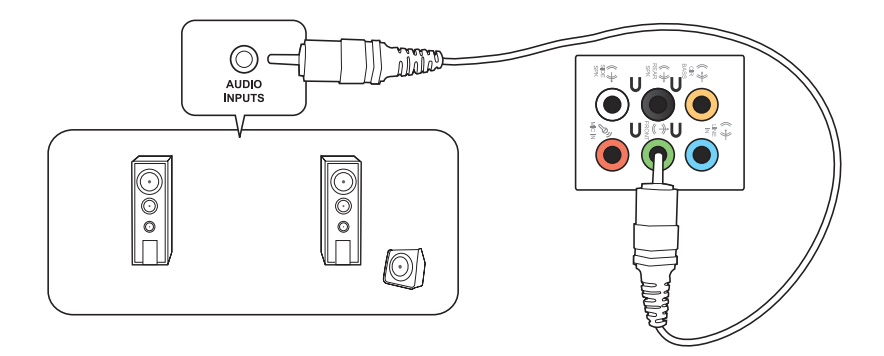

### **Kết nối các loa kênh 4,1**

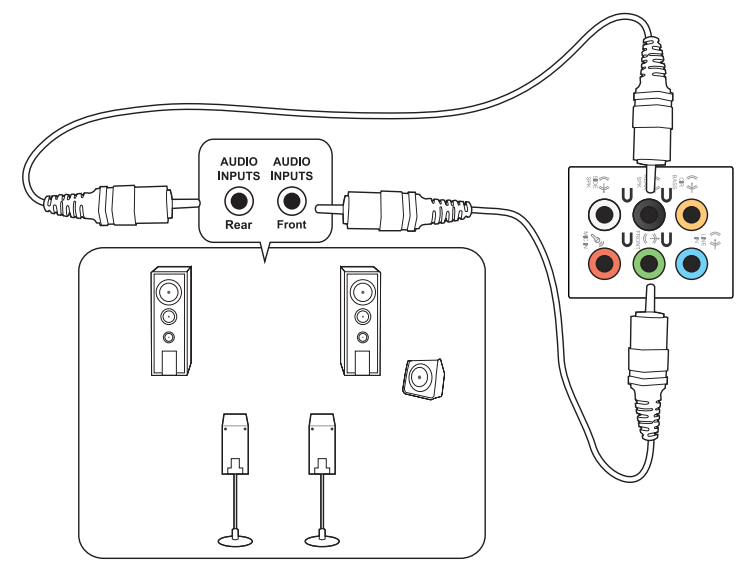

**Kết nối các loa kênh 5,1**

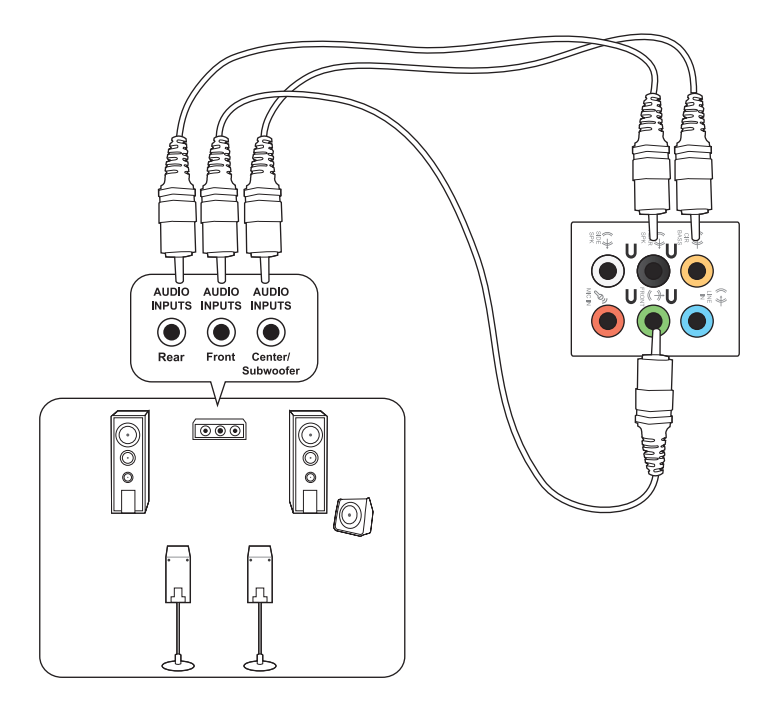

**Kết nối các loa kênh 7,1**

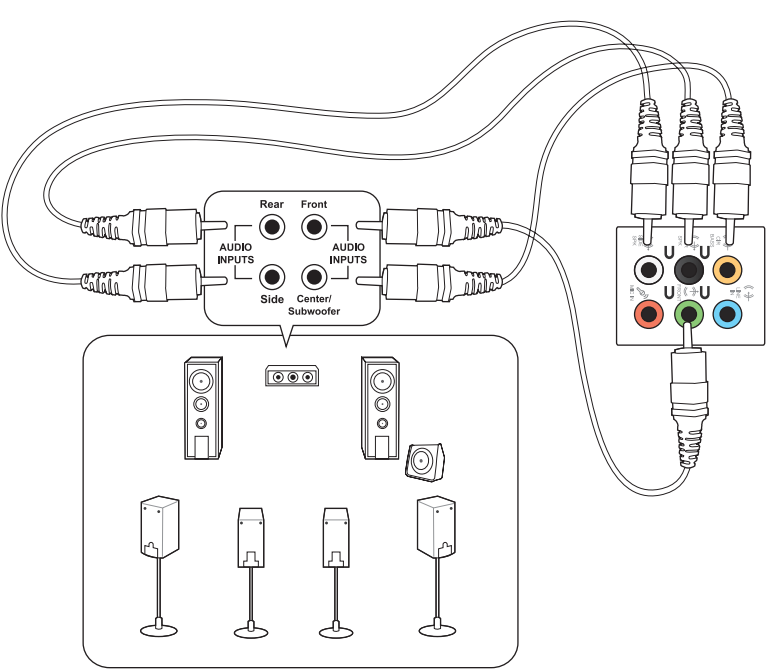

# <span id="page-24-0"></span>**Kết nối nhiều màn hình ngoài**

Máy tính của bạn có thể kèm theo các cổng VGA, HDMI™ hoặc DVI và cho phép bạn kết nối nhiều màn hình ngoài.

### **Lắp đặt nhiều màn hình**

Khi sử dụng nhiều màn hình, bạn được phép cài đặt các chế đô màn hình. Bạn có thể sử dụng màn hình bổ sung làm bản sao của màn hình chính, hoặc làm màn hình mở rộng để phóng to màn hình nền Windows.

### **Lắp đặt nhiều màn hình:**

- 1. Tắt máy tính.
- 2. Kết nối hai màn hình vào máy tính và cắm cáp nguồn vào các màn hình này. Tham khảo phần **Lắp đặt máy tính** ở Chương 1 để biết thêm chi tiết về cách kết nối màn hình với máy tính của bạn.

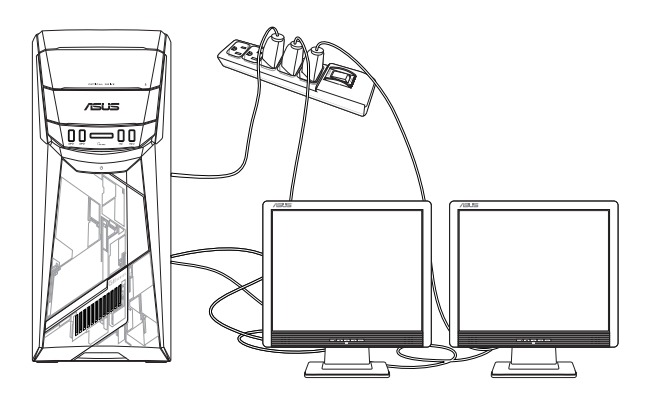

- 3. TBật máy tính.
- 4. Từ menu Start (Khởi động), nhấp **Settings (Thiết đặt) > System (Hệ thống) > Display (Màn hình)**.
- 5. Thực hiện cài đặt cho các màn hình của bạn.

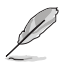

Về một số card đồ họa, chỉ màn hình được cài làm màn hình chính mới hiển thị trong khi POST. Chức năng màn hình kép chỉ hoạt động trong Windows.

# <span id="page-25-0"></span>**Kết nối cổng HDTV**

Kết nối TV độ nét cao (HDTV) với cổng HDMI™ trên máy tính của bạn.

- $\mathscr{D}$
- Bạn cần cáp HDMI™ để kết nối HDTV với máy tính. Cáp HDMI™ được bán riêng.
- Để đạt hiệu suất hiển thị tốt nhất, đảm bảo cáp HDMI™ của bạn phải có chiều dài dưới 15 mét.

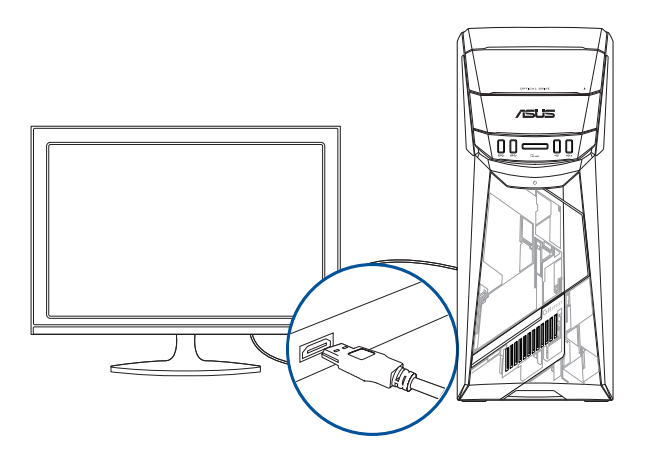

# <span id="page-26-0"></span>**Chương 3 Sử dụng máy tính**

# **Tư thế đúng khi sử dụng máy tính**

Khi sử dụng máy tính, duy trì tư thế đúng là cần thiết để đề phòng căng cổ tay, bàn tay và các khớp hoặc cơ khác. Phần này cung cấp cho bạn các mẹo về cách tránh khó chịu cho cơ thể và chấn thương có thể xảy ra khi sử dụng cũng tận hưởng đầy đủ máy tính.

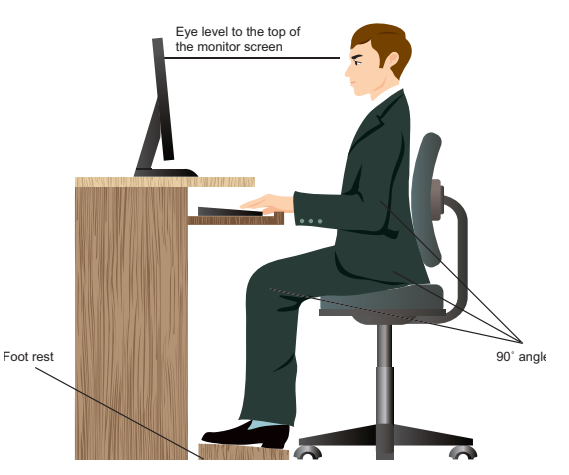

#### **Để duy trì tư thế đúng:**

- Đặt ghế máy tính sao cho đảm bảo các khuỷu tay của bạn nằm ở hoặc hơi cao hơn bàn phím để có được vị trí đánh máy thoải máy.
- Chỉnh chiều cao ghế sao cho đảm bảo các đầu gối hơi cao hơn so với hông để thư giãn các phần sau bắp đùi. Nếu cần, sử dụng thanh gác chân để nâng mức đầu gối của bạn.
- Điều chỉnh lưng ghế sao cho điểm tựa xương sống của bạn được đỡ vững chắc với góc hơi hướng về phía sau.
- Ngồi thẳng với đầu gối, khuỷu tay và hông ở một góc khoảng 90° khi bạn làm việc với máy tính.
- Đặt màn hình thẳng trước mặt bạn, và xoay đỉnh màn hình ngang với mắt của bạn để mắt trông hơi hướng xuống.
- Giữ chuột gần với bàn phím, và nếu cần, hãy sử dụng phần còn lại của cổ tay để hỗ trợ nhằm giảm bớt áp lực lên đôi cổ tay của bạn trong khi đánh máy.
- Sử dụng máy tính trong khu vực có ánh sáng dễ chịu, và tránh xa các nguồn sáng chói như cửa sổ hay ánh sáng trực tiếp từ mặt trời.
- Thường xuyên giải lao giữa chừng trong khi sử dung máy tính.

# <span id="page-27-0"></span>**Sử dụng ổ đĩa quang**

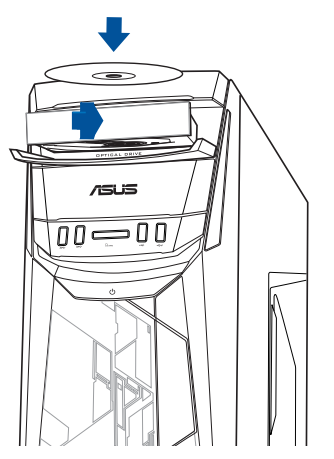

# **Lắp đĩa quang**

**Tiếng Việt**

#### **Để lắp đĩa quang:**

- 1. Khi hệ thống của bạn đã bật, nhấn nút nhả để mở khay đựng đĩa.
- 2. Lắp đĩa vào ổ đĩa quang với mặt nhãn hướng ra ngoài nếu máy tính để bàn được bố trí thẳng và mặt nhãn hướng lên nếu máy tính để bàn được bố trí nằm ngang.
- 3. Đẩy khay đĩa vào để đóng lại.
- 4. Chon chương trình từ cửa sổ AutoPlay (Tự phát) để truy cập các file của bạn.

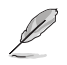

Nếu tùy chọn AutoPlay CHƯA được bật trên máy tính, để truy cập dữ liệu trên đĩa quang: Từ menu Start, nhấp **File Explorer (Trình duyệt file)** và sau đó nhấp đôi biểu tượng ổ đĩa CD/DVD.

### **Lấy đĩa quang ra**

#### **Để lấy đĩa quang ra:**

- 1. Khi hệ thống đang bật, thực hiện cả hai tùy chon sau để nhả khay đĩa ra:
	- Ấn nút nhả phía dưới nắp khung đỡ ổ đĩa.
	- Từ menu Start, nhấp **File Explorer (Trình duyệt file)**, nhấp phải biểu tượng ổ đĩa CD/ DVD và nhấp **Eject (Đẩy ra).**
- 2. Lấy đĩa ra khỏi khay.

# <span id="page-28-0"></span>**Chương 4 Kết nối với internet**

# **Kết nối mạng có dây**

Dùng cáp RJ-45 để kết nối máy tính với modem DSL/cáp hoặc mạng nội bộ (LAN).

# **Kết nối qua modem DSL/cáp**

### **Để kết nối qua modem DSL/cáp:**

1. Cài đặt modem DSL/cáp.

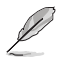

Tham khảo tài liệu kèm theo modem DSL/cáp của bạn.

2. Cắm đầu này của cáp RJ-45 vào cổng LAN (RJ-45) ở mặt sau máy tính và đầu còn lại vào modem DSL/cáp.

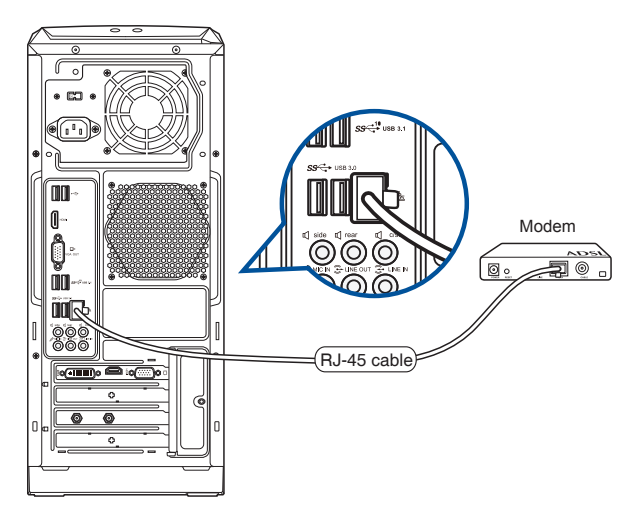

- 3. Bật modem DSL/cáp và máy tính của bạn.
- 4. Định cấu hình cài đặt kết nối internet cần thiết.

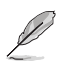

- Liên hệ với quản trị viên mạng của bạn để có các chi tiết hoặc trơ giúp khi cài đặt kết nối internet.
- Để biết thêm chi tiết, tham khảo phần **Định cấu hình kết nối mạng IP/PPPoE động** hoặc **Định cấu hình kết nối mạng IP tĩnh.**

## **Kết nối qua mạng nội bộ (LAN)**

### **Để kết nối qua LAN:**

1. Cắm đầu này của cáp RJ-45 vào cổng LAN (RJ-45) ở mặt sau máy tính và đầu còn lại vào mạng cổng LAN.

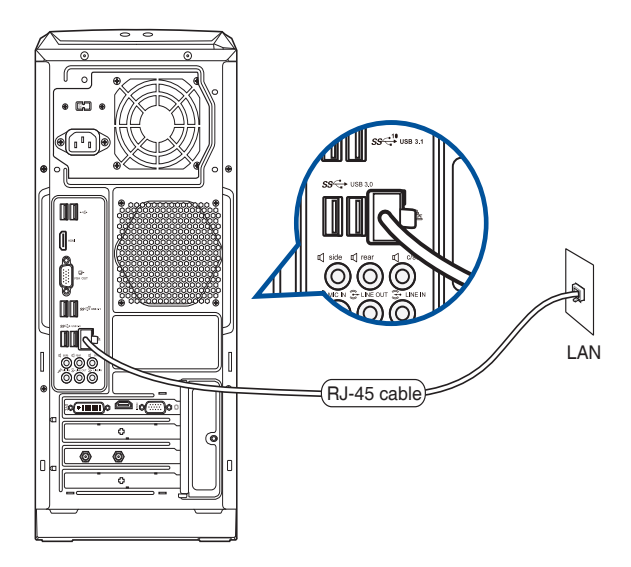

- 2. Bật máy tính.
- 3. Định cấu hình cài đặt kết nối internet cần thiết.

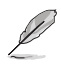

- Liên hệ với quản trị viên mạng của bạn để có các chi tiết hoặc trợ giúp khi cài đặt kết nối internet.
- Để biết thêm chi tiết, tham khảo phần **Định cấu hình kết nối mạng IP/PPPoE động** hoặc **Định cấu hình kết nối mạng IP tĩnh.**

 $\overline{\mathbf{v}}$ 

#### **Định cấu hình kết nối mạng IP/PPPoE động**

#### **Để định cấu hình kết nối mạng IP/PPPoE động:**

- 1. Bật **Network and Sharing Center (Trung tâm mạng và chia sẻ)** bằng một trong hai cách sau:
	- a) Từ thanh tác vụ, nhấp phải **Ex** rồi nhấp **Open Network and Sharing Center (Mở trung tâm mạng và chia sẻ)**.
	- b) Từ menu Start, nhấp **Settings (Thiết đặt) > Network & Internet (Mạng & internet) > Ethernet > Network and Sharing Center (Trung tâm mạng và chia sẻ)**.

 $n_{\text{min}}$ 

- 2. Từ màn hình Open Network and Sharing Center, nhấp **Change Adapter settings (Thay đổi thiết đặt bộ điều hợp)**.
- 3. Nhấp phải vào mang LAN và chọn **Properties (Thuộc tính)**.
- 4. Nhấp **Internet Protocol Version 4(TCP/ IPv4) [Phiên bản giao thức internet 4 (TCP/IPv4)]** và nhấp **Properties (Thuộc tính)**.

5. Nhấp **Obtain an IP address automatically (Nhận địa chỉ IP tự động)** và nhấp **OK**.

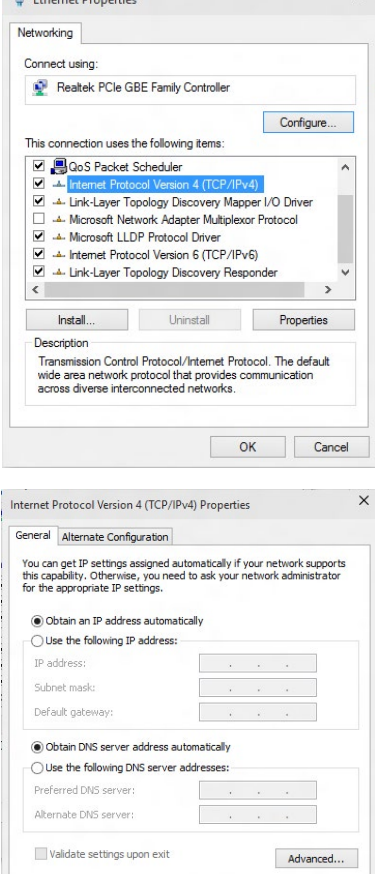

 $\overline{\alpha}$ 

Cancel

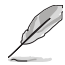

Tiếp tục các bước kế tiếp nếu bạn đang sử dụng kết nối PPPoE.

7. Trở về **Network and Sharing Center (Trung tâm mạng và chia sẻ)** rồi nhấp **Set up a new connection or network (Thiết lập kết nối hoặc mạng mới)**.

8. Chọn **Connect to the Internet (Kết nối internet)** và nhấp **Next (Kế tiếp)**.

- 9. Chọn **Băng thông (PPPoE)** và nhấp **Next (Kế tiếp)**.
- 10. Thực hiện theo các hướng dẫn trên màn hình tiếp theo để hoàn tất quy trình thiết lập.

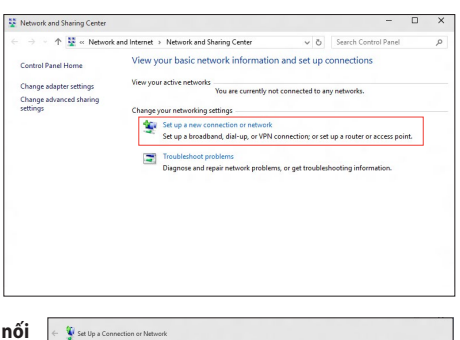

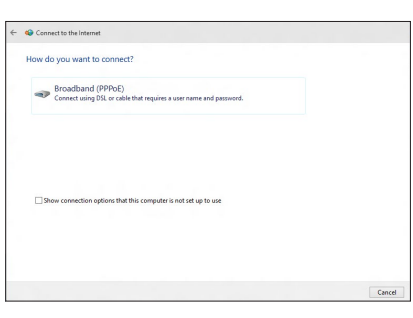

### **Định cấu hình kết nối mạng IP tĩnh Để định cấu hình kết nối mạng IP tĩnh:**

- 1. Lặp lại các bước từ 1-4 ở phần trước.
- 2 Nhấp **Use the following IP address (Dùng địa chỉ IP sau)**.
- 3. Nhập thông số cho các mục IP address, Subnet mask và Gateway từ nhà cung cấp dịch vụ của bạn.
- 4. Nếu cần, nhập địa chỉ Preferred DNS Server và Alternate DNS Server.
- 5. Khi hoàn tất, nhấp **OK**.

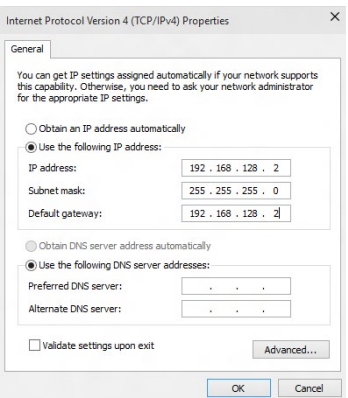

# <span id="page-32-0"></span>**Kết nối không dây (chỉ có ở các mẫu đã chọn)**

Kết nối máy tính với internet qua kết nối không dây.

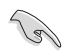

Để thiết lập kết nối không dây, bạn cần kết nối với điểm thu phát không dây (AP).

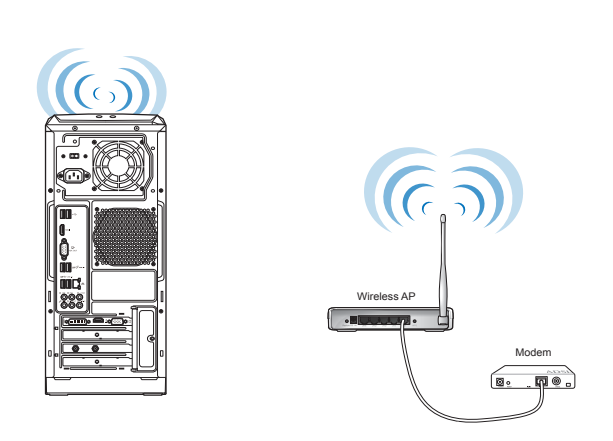

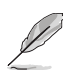

Để tăng phạm vi và độ nhạy của tín hiệu vô tuyến không dây, hãy cắm ăngten bên ngoài vào cổng ăngten trên card WLAN của ASUS.

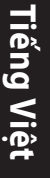

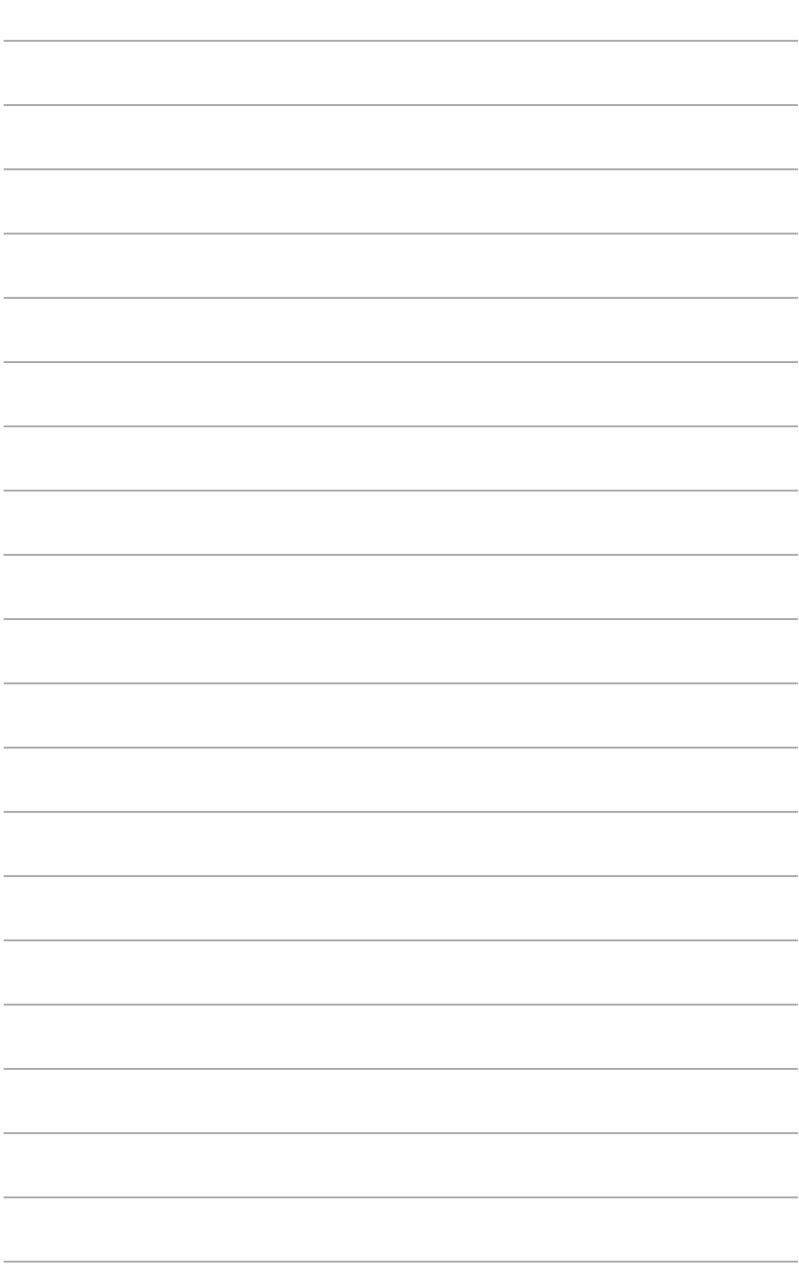

# <span id="page-34-0"></span>**Chương 5 Khắc phục sự cố**

# **Khắc phục sự cố**

Chương này trình bày một số sự cố mà bạn có thể gặp phải và các giải pháp khả thi.

### **? Không thể bật nguồn máy tính của tôi và đèn LED nguồn ở mặt trước không sáng.**

- Kiểm tra xem máy tính của bạn đã được kết nối thích hợp hay chưa.
- Kiểm tra xem ổ cắm điện trên tường có hoạt đông hay không.
- Kiểm tra xem Bộ Nguồn đã được bật hay chưa. Tham khảo mục **BẬT máy tính** ở Chương 1.

### **? Máy tính của tôi bị treo.**

- Thực hiện các tùy chọn sau để đóng các chương trình không phản ứng:
	- 1. Nhấn đồng thời tổ hợp phím <Alt> + <Ctrl> + <Delete> trên bàn phím rồi nhấp **Task Manager (Quản lý tác vụ)**.
	- 2. Chọn chương trình không phản ứng rồi nhấp **End Task (Kết thúc tác vụ)**.
- Nếu bàn phím không phản ứng, nhấn và giữ nút nguồn cho đến khi máy tính tắt. Sau đó nhấn nút nguồn để bật máy tính.

### **? Tôi không thể kết nối với mạng không dây bằng Card WLAN của ASUS (chỉ có ở các mẫu đã chọn)?**

- Đảm bảo bạn đã nhập đúng khóa bảo mật mạng cho mạng không dây mà bạn muốn kết nối.
- Cắm các ăngten ngoài (tùy chọn) vào cổng cắm ăngten trên Card WLAN của ASUS và đặt các ăngten lên phía trên thùng máy tính để đạt hiệu suất không dây tốt nhất.

### **? Các phím mũi tên trên bàn phím số hiện không hoạt động.**

Kiểm tra xem đèn LED Number Lock (Khóa số) có bị tắt hay không. Khi đèn LED Number Lock bật, các phím trên bàn phím số sẽ được dùng chỉ để nhập các số. Nhấn phím Number Lock để tắt đèn LED nếu bạn muốn sử dụng các phím mũi tên trên bàn phím số.

### **? Không hiển thị trên màn hình.**

- Kiểm tra xem màn hình đã được bật nguồn hay chưa.
- Đảm bảo màn hình của bạn được kết nối thích hợp với cổng ra video trên máy tính.
- Nếu máy tính có kèm theo card đồ họa rời, đảm bảo bạn đã cắm màn hình vào cổng ra video trên card đồ họa rời.
- Kiểm tra xem có bất kỳ chấu nào trên đầu cắm video màn hình đã bị cong hay không. Nếu bạn phát hiện các chấu đã bị cong, hãy thay cáp đầu cắm video màn hình.
- Kiểm tra xem màn hình của bạn đã được kết nối thích hợp với nguồn điện hay chưa.
- Tham khảo bộ tài liệu kèm theo màn hình để có thêm thông tin về cách khắc phục sự cố.

### **? Khi sử dụng nhiều màn hình, chỉ có một màn hình sẽ hiển thị.**

- Đảm bảo cả hai màn hình đã được bật nguồn.
- Trong khi POST, chỉ màn hình kết nối với cổng VGA sẽ hiển thị. Chức năng màn hình kép chỉ hoạt động trong Windows.
- Khi đã lắp đặt card đồ họa vào máy tính, đảm bảo bạn đã kết nối các màn hình với cổng ra trên card đồ hoa.
- Kiểm tra xem cài đặt nhiều màn hình có đúng hay không.

### **? Máy tính không thể tìm thấy thiết bị lưu trữ USB của tôi.**

- Lần đầu bạn kết nối thiết bị lưu trữ với máy tính, Windows sẽ tự động cài đặt driver cho thiết bị đó. Đợi trong giây lát và vào My Computer để kiểm tra xem thiết bị lưu trữ USB đã được tìm thấy hay chưa.
- Cắm thiết bị lưu trữ USB của bạn vào một máy tính khác để kiểm tra xem thiết bị lưu trữ USB đó có bị hỏng hoặc gặp sự cố hay không.

#### **? Tôi muốn phục hồi hoặc hoàn tác các thay đổi cho cài đặt hệ thống máy tính mà không ảnh hưởng đến các file hoặc dữ liệu cá nhân.**

Bạn có thể sử dụng tùy chọn phục hồi Windows® 10 **Refresh your PC without affecting your files (Nạp lại PC mà không ảnh hướng đến các file của bạn)** để phục hồi hoặc hoàn tác các thay đổi cho cài đặt hệ thống máy tính như tài liệu hoặc ảnh chụp. Để sử dụng tùy chọn phục hồi này, nhấp **Settings (Cài đặt)** > **Update and recovery (Cập nhật và phục hồi)** > **Recovery (Phục hồi)** từ menu Start (Bắt đầu), chọn **Refresh your PC without affecting your files (Nạp lại PC mà không ảnh hướng đến các file của bạn)**, và nhấp **Get Started (Bắt đầu sử dụng)**.

### **? Hình ảnh trên HDTV sẽ bị méo.**

- Sự cố này do độ phân giải khác nhau giữa màn hình và HDTV của bạn. Chỉnh độ phân giải màn hình để khớp với HDTV. Để đổi độ phân giải màn hình:
	- Từ menu Start, nhấp **Settings (Thiết đặt) > System (Hệ thống) > Display (Màn hình)**

### **? Các loa không phát âm thanh.**

- Đảm bảo bạn đã kết nối các loa với cổng Đầu ra (vàng chanh) ở mặt trước hoặc mặt sau máy tính.
- Kiểm tra xem loa của bạn đã kết nối với nguồn điện và đã được bật hay chưa.
- Chỉnh âm lượng loa.
- Đảm bảo các âm thanh hệ thống máy tính không được tắt âm.
	- Nếu tắt âm, biểu tượng âm lượng sẽ hiển thị dạng  $\mathbb{I}_{\mathbb{S}}$ , Để bật âm thanh hệ thống, nhấp  $\left\| \cdot \right\|$  từ vùng thông báo Windows rồi nhấp  $\left\| \cdot \right\|$
	- Nếu chưa tắt âm, nhấp  $\ket{\ket{0}}$  và kéo nút trượt để chỉnh âm lượng.
- Kết nối các loa với một máy vi tính khác để kiểm tra xem các loa đó có hoạt động thích hợp hay không.

## **? Ổ đĩa DVD không thể đọc đĩa.**

- Kiểm tra xem đĩa đã được đặt vào khay với mặt nhãn hướng lên hay chưa.
- Kiểm tra xem đĩa đã được đặt ở giữa khay đĩa hay chưa, đặc biệt là đối với các đĩa có kích thước hoặc hình dạng không chuẩn.
- Kiểm tra xem đĩa có bị trầy xước hoặc bị thiệt hại hay không.

### **? Nút nhã ổ đĩa DVD hiện không phản ứng.**

- 1. Từ menu Start, nhấp **File Explorer (Trình duyệt file)**.
- 2. Nhấp phải vào **vều phán biên kháp Eject (Nhả)** từ menu.

# **Nguồn điện**

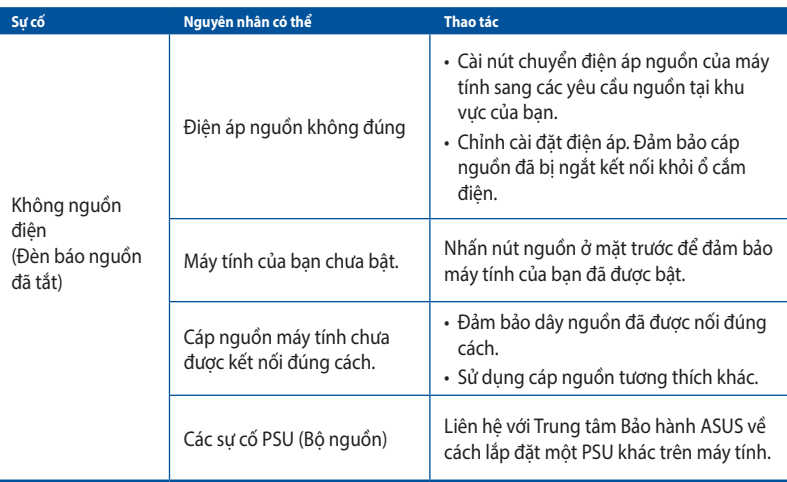

### **Màn hình**

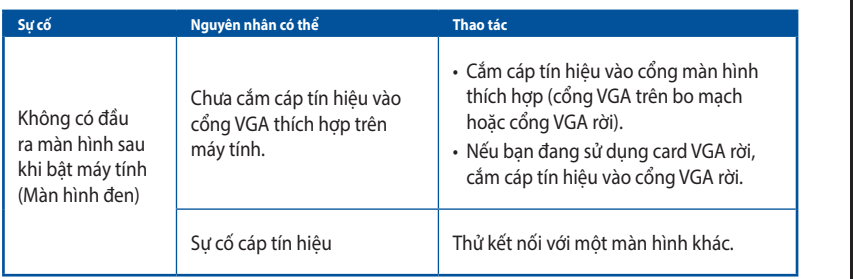

## **LAN**

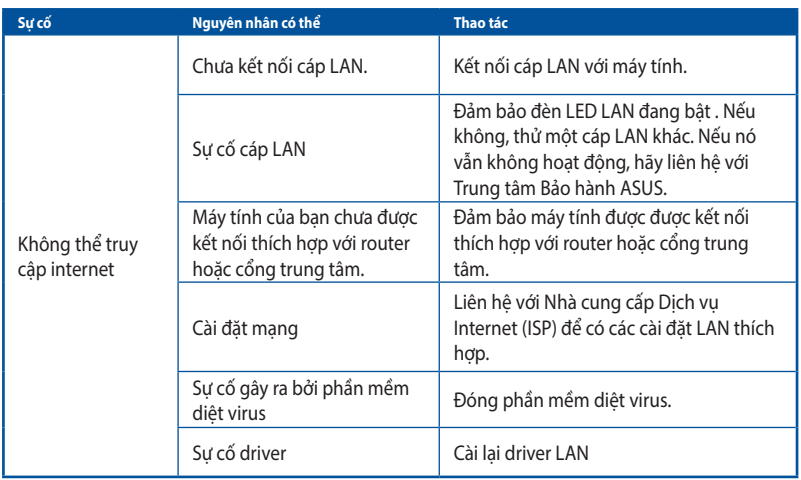

# **Âm thanh**

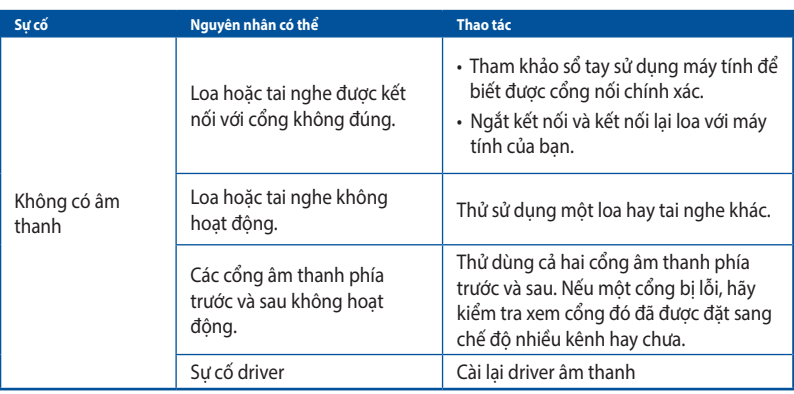

# **Hệ thống**

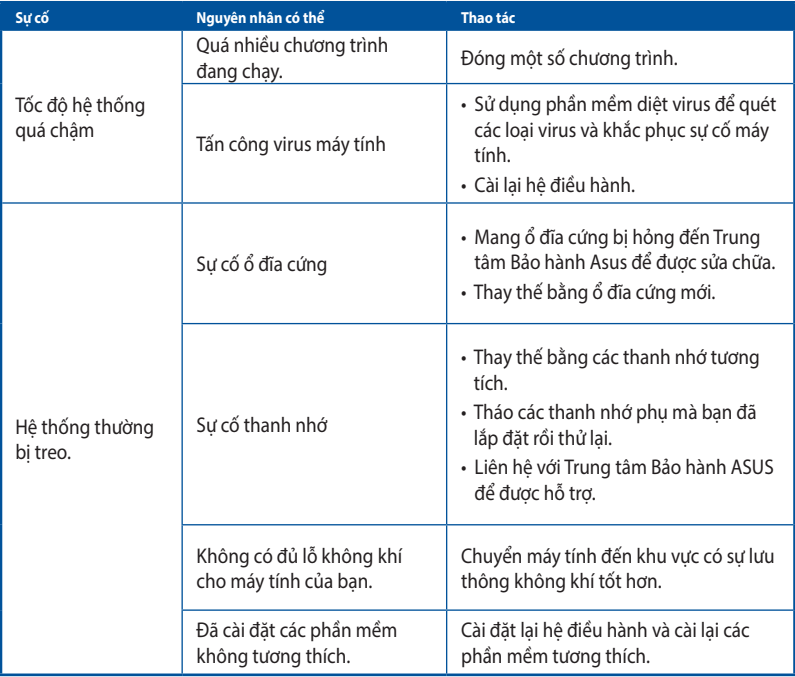

### **CPU**

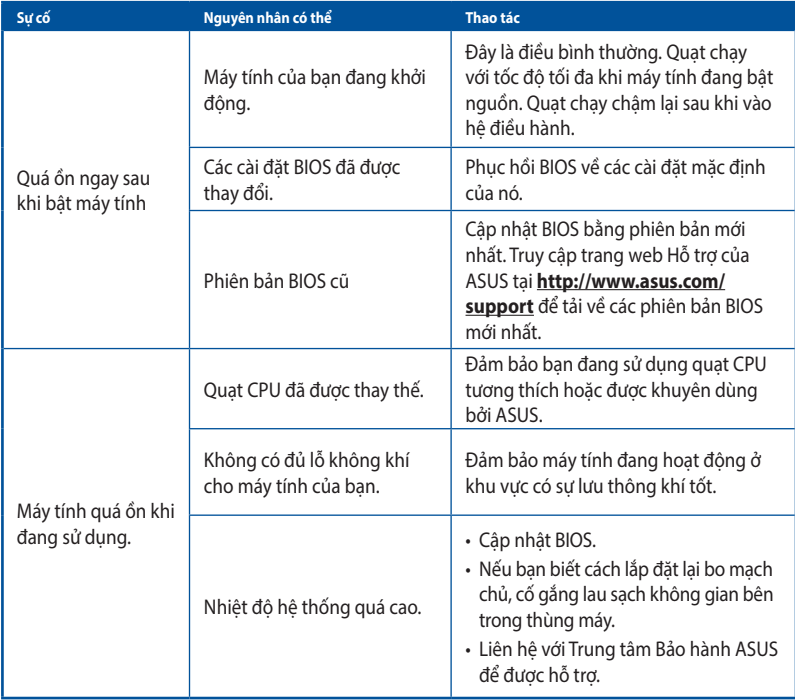

 $\mathscr{D}$ 

Nếu sự cố vẫn tiếp diễn, hãy đọc thẻ bảo hành của máy tính và liên hệ với Trung tâm Bảo hành ASUS. Truy cập trang web Hỗ trợ của ASUS tại **http://www.asus.com/support** để có thông tin về trung tâm bảo hành.

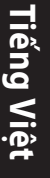

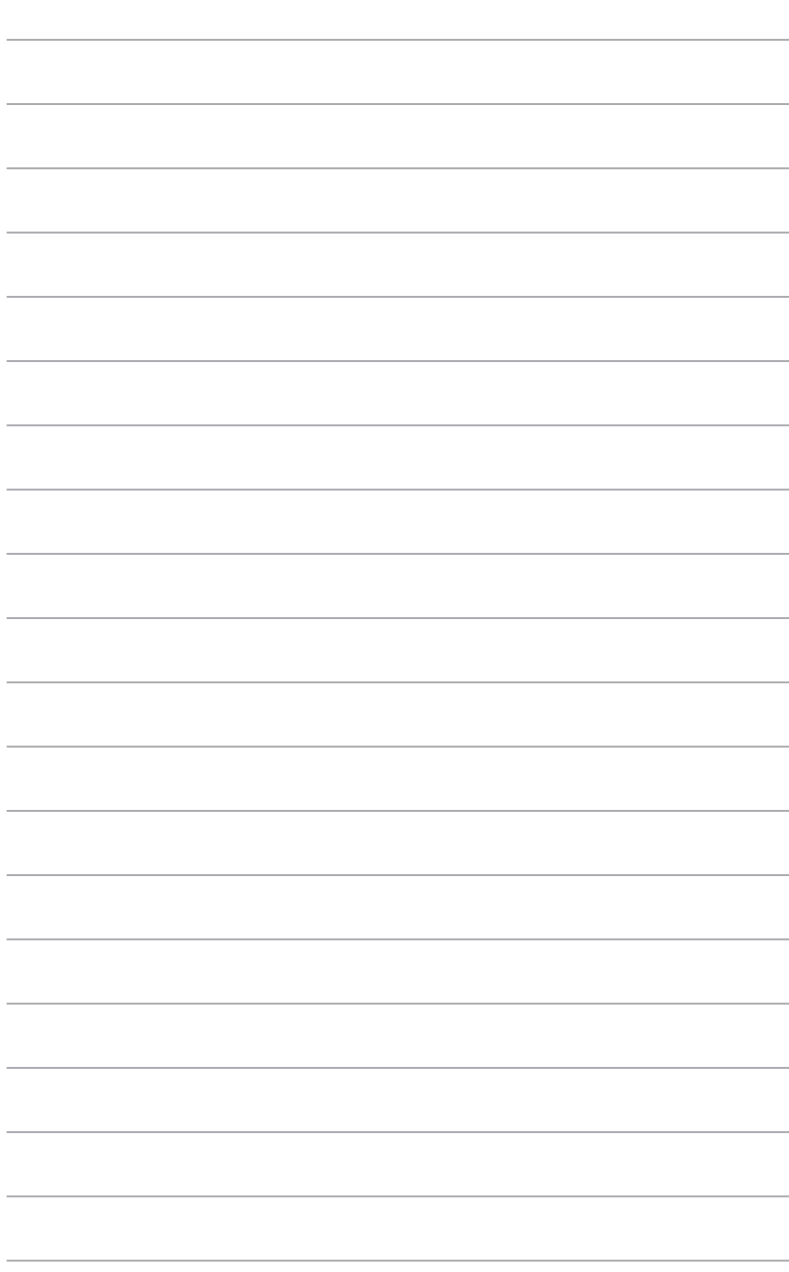

÷

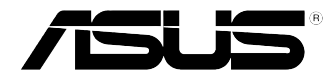

# <span id="page-42-0"></span>**Máy tính để bàn ASUS Windows® 10 Sổ tay sử dụng**

VN10435 Phát hành lần thứ nhất Tháng 6 2015 Bản quyền © ASUSTeK Computer Inc. Bảo lưu mọi bản quyền

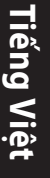

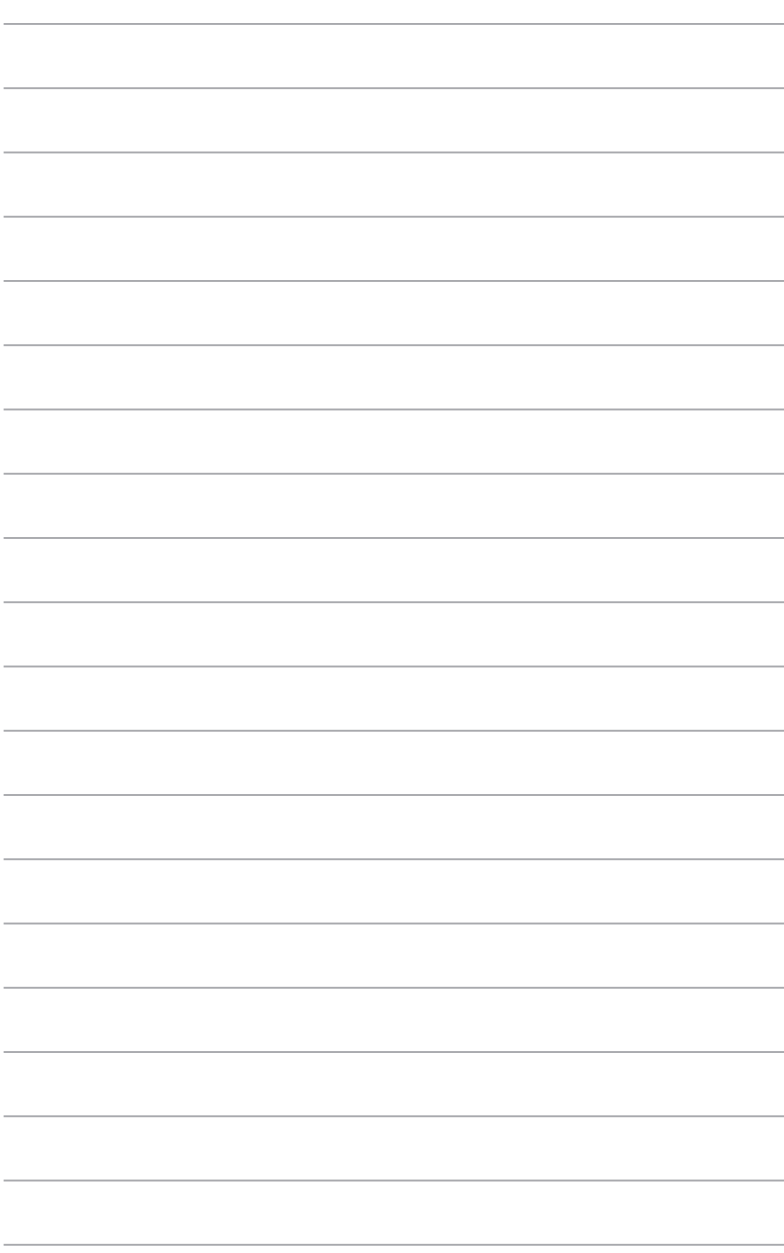

# <span id="page-44-0"></span>**Bật máy tính lần đầu**

Khi bật máy tính lần đầu, một loạt các màn hình sẽ hiển thị để chỉ dẫn bạn cách định cấu hình các cài đặt cơ bản cho hệ điều hành Windows® 10.

### **Để bật máy tính lần đầu:**

Khi bật máy tính lần đầu, một loạt các màn hình sẽ hiển thị để chỉ dẫn bạn cách định cấu hình các cài đặt cơ bản cho hệ điều hành Windows® 10.

### **Để bật máy tính lần đầu:**

- 1. Nhấn nút nguồn trên máy tính. Đợi vài phút cho đến khi màn hình cài đặt hiển thị.
- 2. Từ màn hình cài đặt, chon ngôn ngữ để sử dụng trên máy tính của bạn. Khi các cài đặt khác hiển thị, chọn quốc gia hoặc khu vực, ngôn ngữ áp dụng, kiểu bố trí bàn phím và múi giờ của bạn rồi chạm **Next (Kế tiếp)**.
- 3. Đọc kỹ Các Điều khoản Giấy phép rồi chạm **I Accept (Tôi chấp nhận)**.
- 4. Thực hiện theo các hướng dẫn trên màn hình để định cấu hình các mục cơ bản sau:
	- Tùy chỉnh
	- Kết nối
	- Cài đặt
	- Tài khoản của bạn
- 5. Sau khi đinh cấu hình các mục cơ bản, sổ tay Windows® 10 sẽ hiển thi. Xem điều này để tìm hiểu thêm về các tính năng Windows® 10.

# <span id="page-45-0"></span>**Sử dụng Windows® 10 UI**

Giao diện người dùng (UI) Windows® 10 bao gồm menu Start (Khởi động) yêu thích và màn hình Start (Khởi động) kiểu xếp kề. Nó bao gồm các tính năng sau mà bạn có thể sử dụng khi làm việc trên máy tính.

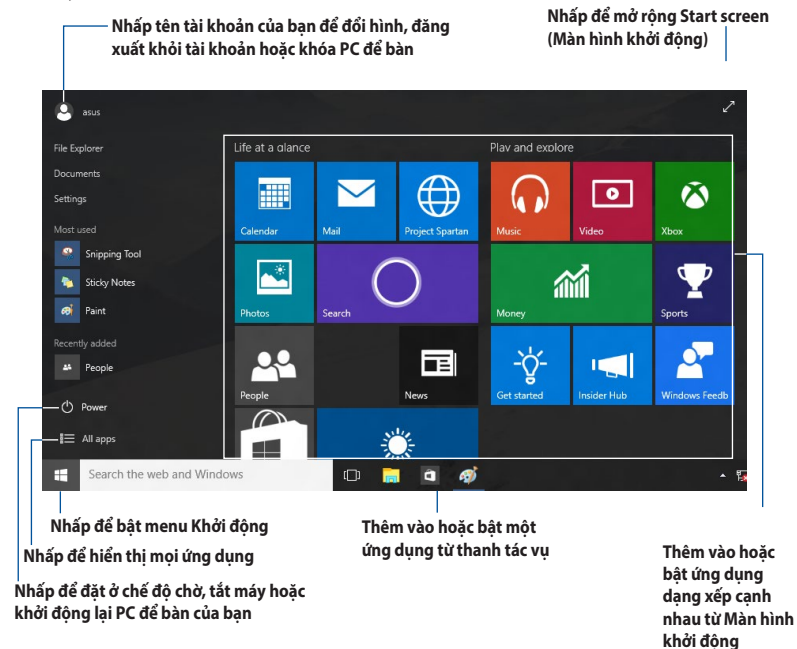

### **Menu Khởi động**

Windows® 10 đã nâng cấp menu Khởi động bằng một số cải tiến, như khoảng cách bạn có thể tùy chỉnh với các ứng dụng, người hoặc trang web yêu thích.

Bạn có thể bật menu Khởi động bằng hai cách:

- Nhấp nút Khởi động từ góc trái phía dưới thanh tác vụ.
- Nhấp nút Khởi động từ góc trái phía dưới thanh tác vụ.  $\Box$  trên bàn phím.

### **Thêm các ứng dụng vào Màn hình khởi động hoặc thanh tác vụ Để thêm một ứng dụng vào Màn hình khởi động hoặc thanh tác vụ:**

- 1. Từ menu Start, nhấp All apps (Moi ứng dụng) rồi chọn ứng dụng bạn muốn thêm.
- 2. Nhấp **Pin to Start (Ghim vào màn hình khởi động)** hoặc **Pin to taskbar (Ghim vào thanh tác vụ)** để thêm ứng dụng vừa chọn vào Màn hình khởi động hoặc thanh tác vụ. Bạn cũng có thể kéo rồi thả một ứng dụng vào Màn hình khởi động hoặc thanh tác vụ để thêm vào.

## **Màn hình Start**

Màn hình Start (Khởi động) - hiển thị cùng với menu Start - sẽ giúp bạn sắp xếp mọi ứng dụng cần dùng vào một nơi duy nhất. Những ứng dụng trên Màn hình khởi động sẽ hiển thị ở dạng xếp cạnh nhau giúp truy cập dễ dàng.

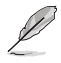

Một số ứng dụng cần phải đăng nhập vào tài khoản Microsoft của bạn trước khi chúng được bật hoàn toàn.

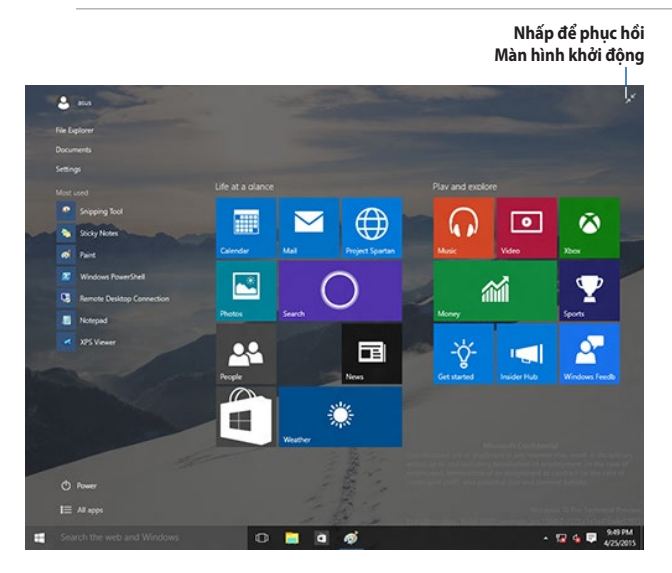

### **Chuyển các ứng dụng trên Màn hình khởi động**

Bạn có thể di chuyển các ứng dụng từ Màn hình khởi động chỉ bằng cách kéo và thả ứng dụng đó vào vị trí ưu tiên.

### **Xóa các ứng dụng khỏi Màn hình khởi động**

Để xóa một ứng dụng khỏi Màn hình khởi động, nhấp phải vào ứng dụng để kích hoạt thanh cài đặt liên quan rồi nhấp **Unpin from Start (Gỡ khỏi menu Khởi động)**.

## **Thanh tác vụ**

Windows® 10 tích hợp thanh tác vụ chuẩn cho phép duy trì mọi ứng dụng hoặc mục đang chạy trên nền máy vi tính.

### **Xóa các ứng dụng khỏi thanh tác vụ**

- 1. Từ Màn hình khởi động hoặc thanh tác vụ, nhấp phải ứng dụng bạn muốn xóa.
- 2. Nhấp **Unpin from Start (Gỡ khỏi menu Khởi động)** hoặc **Unpin this program from taskbar (Gỡ chương trình này khỏi thanh tác vụ)** để xóa ứng dụng khỏi Màn hình khởi động hoặc thanh tác vụ.

### **Sử dụng kiểu xem tác vụ**

Khi có nhiều ứng dụng đang chay, bạn có thể nhấp  $\left[\Box\right]$  từ thanh tác vụ để hiển thị mọi ứng dụng đang chạy, và nhấp một ứng dụng hay mục để bật nó.

Nếu kiểu xem tác vụ đã được bật, nhấp **> Show Task View button (Hiển thị nút xem tác vụ)** để hiển thị biểu tượng xem tác vu

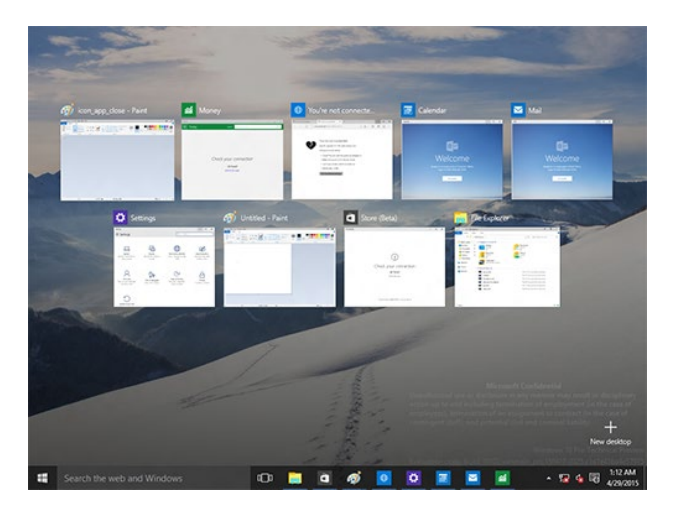

## **Tính năng Snap (Đính vào)**

Tính năng Snap hiển thị khoảng bốn ứng dụng trở lên trên một màn hình, cho phép bạn làm việc hoặc chuyển đổi giữa các ứng dụng

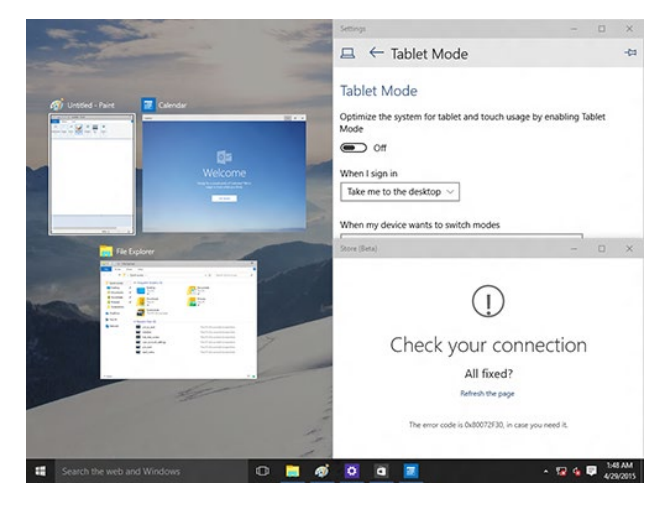

### **Sử dụng tính năng Snap**

Sử dụng chuột hoặc bàn phím của PC để bàn để kích hoạt tính năng Snap trên màn hình.

#### Sử dụng chuột

- a) Bật một ứng dụng rồi kéo và thả vào một góc màn hình để đính vào vị trí thích hợp.
- b) Đính ứng dụng khác vào vị trí ưu tiên của bạn trên màn hình.

#### Sử dụng bàn phím

- a) Bật một ứng dung, nhấn  $\|\bullet\|$  và các phím mũi tên để chon hướng bạn muốn đính vào vị trí thích hợp.
- b) Đính ứng dụng khác bằng  $\|\cdot\|$  và các phím mũi tên.

# <span id="page-49-0"></span>**Phím tắt bàn phím**

Khi sử dụng bàn phím, bạn cũng có thể sử dụng các phím tắt sau để giúp bạn bật các ứng dụng và điều hướng Windows® 10.

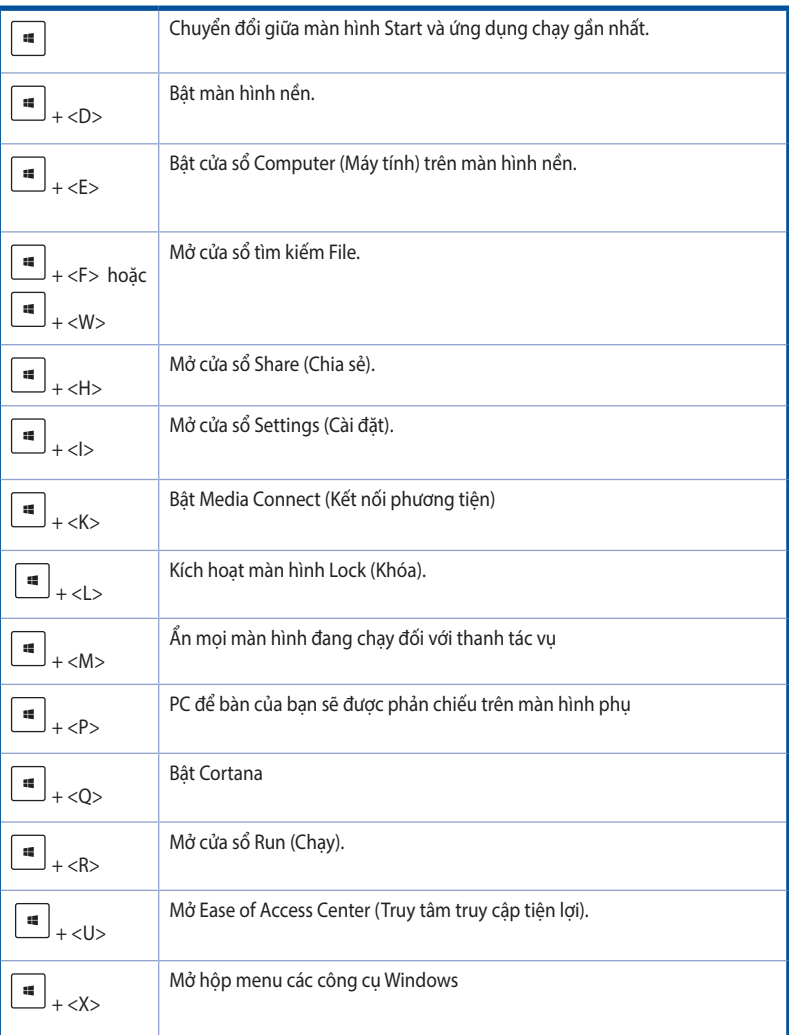

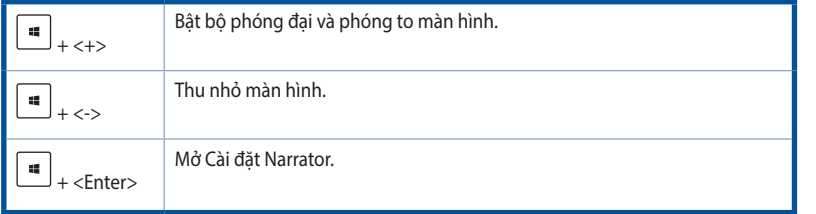

### **Gỡ bỏ mọi thứ và cài đặt lại Windows® 10**

Phục hồi máy tính của bạn về cài đặt mặc định gốc có thể được thực hiện qua tùy chọn Remove everything and reinstall (Gỡ bỏ mọi thứ và cài đặt lại trong PC Settings (Cài đặt máy tính). Tham khảo các bước dưới đây để sử dụng tùy chọn này.

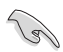

Sao lưu mọi dữ liệu của bạn trước khi sử dụng tùy chọn này.

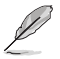

Tiến trình này có thể mất một ít thời gian để hoàn tất.

- 1. Từ menu Start, nhấp **Settings (Thiết đặt) > Update & security (Cập nhật & bảo mật) > Recovery (Phục hồi).**
- 2. Cuộn xuống để xem tùy chọn **Remove everything and reinstall Windows (Gỡ bỏ mọi thứ và cài đặt lại Windows)**. Trong tùy chọn này, nhấp **Get Started (Bắt đầu sử dụng)**.

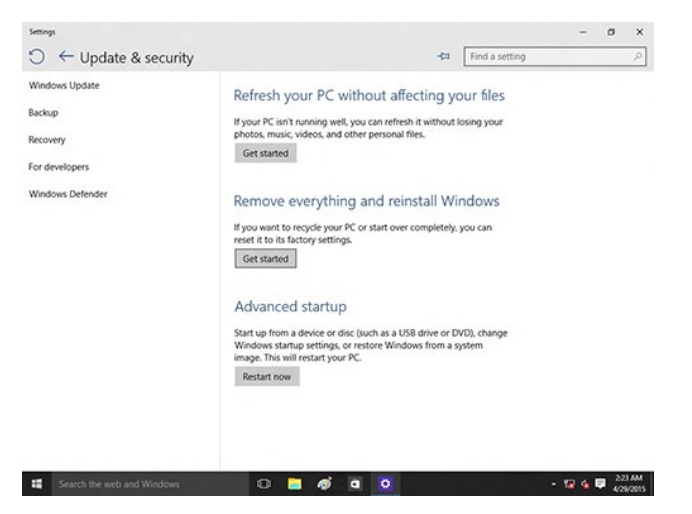

3. Thực hiện theo các hướng dẫn trên màn hình để hoàn tất quy trình cài đặt lại và khởi động lại.